РУКОВОДСТВО ПО ЭКСПЛУАТАЦИИ<br>ПАСПОРТ

# ДЕФЕКТОСКОП УЛЬТРАЗВУКОВОЙ **Velograph II**

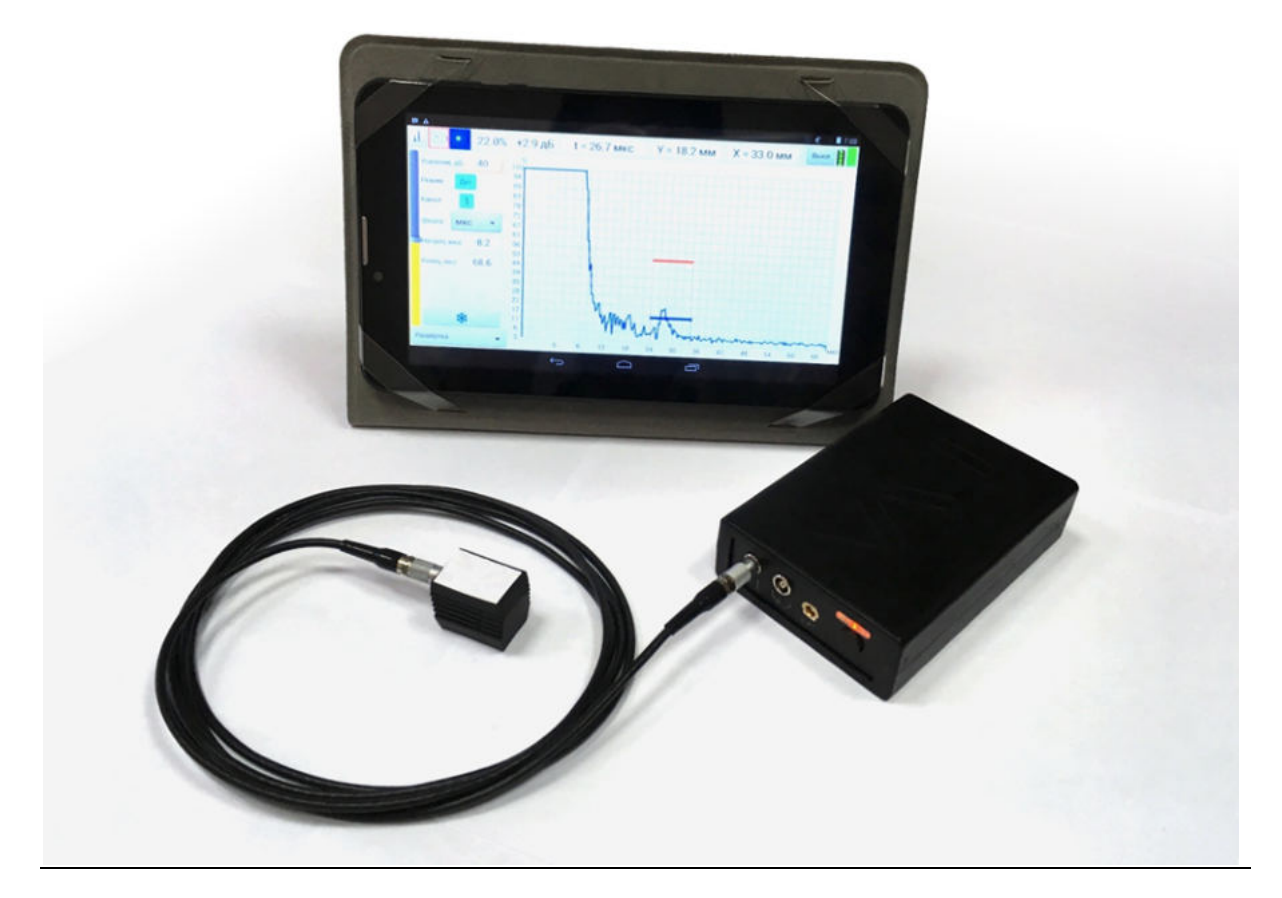

CAHKT-NETEPBYPF, 2018

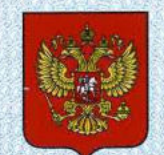

ФЕДЕРАЛЬНОЕ АГЕНТСТВО ПО ТЕХНИЧЕСКОМУ РЕГУЛИРОВАНИЮ И МЕТРОЛОГИИ

### СВИДЕТ ГЕЛЬСТВО

об утверждении типа средств измерений

RU.C.27.003.A Nº 66701

Срок действия до 26 июля 2022 г.

НАИМЕНОВАНИЕ ТИПА СРЕДСТВ ИЗМЕРЕНИЙ Дефектоскопы ультразвуковые "Velograph II"

**ИЗГОТОВИТЕЛЬ** Общество с ограниченной ответственностью "Конструкция" (ООО "Конструкция"), г. Санкт-Петербург

РЕГИСТРАЦИОННЫЙ № 68124-17

ДОКУМЕНТ НА ПОВЕРКУ МП 006.Д4-17

ИНТЕРВАЛ МЕЖДУ ПОВЕРКАМИ 1 год

Тип средств измерений утвержден приказом Федерального агентства по техническому регулированию и метрологии от 26 июля 2017 г. № 1629

Описание типа средств измерений является обязательным приложением к настоящему свидетельству.

Заместитель Руководителя Федерального агентства

OP

С.С.Голубев

........... 2017 r.

Серия СИ

№ 030232

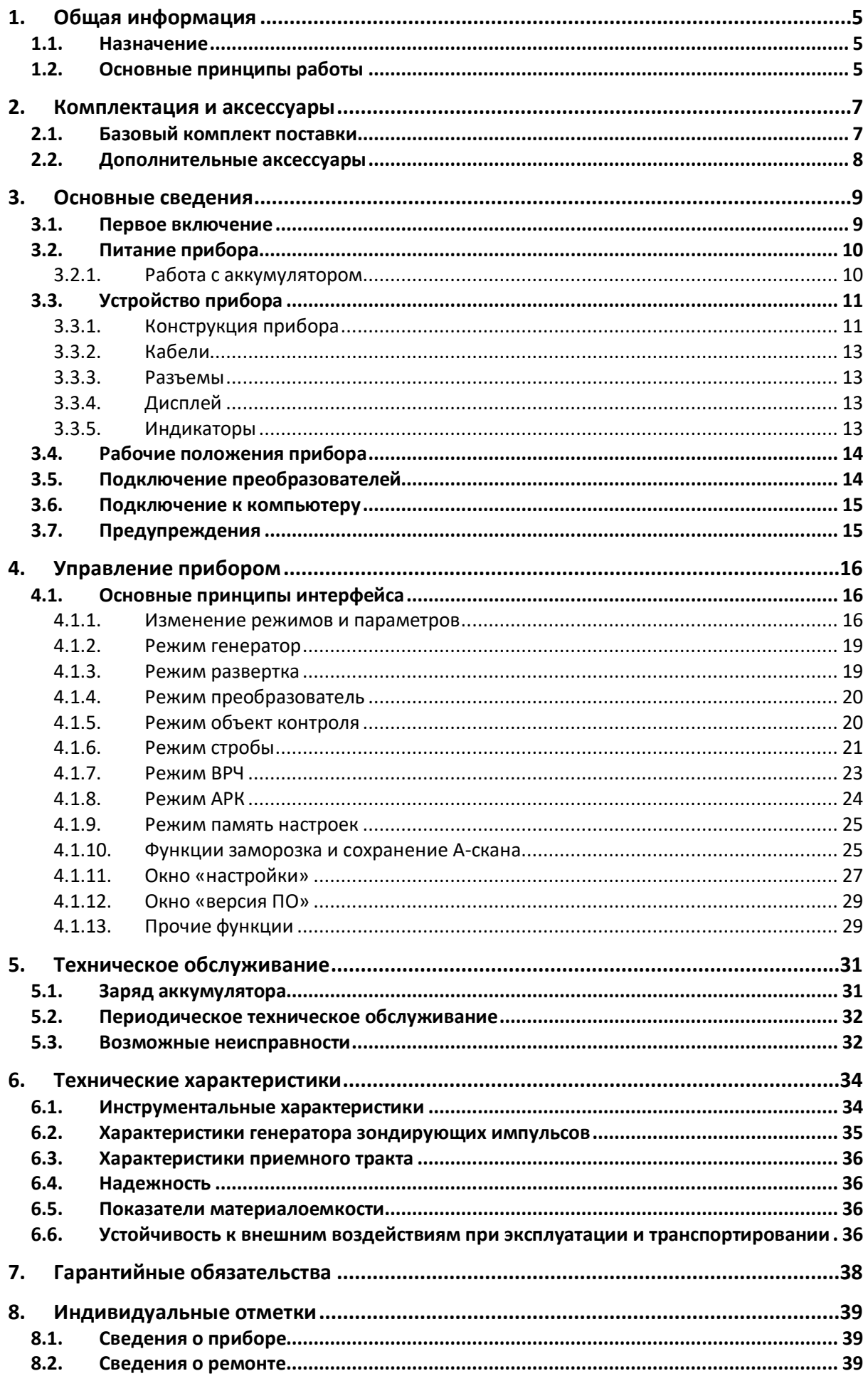

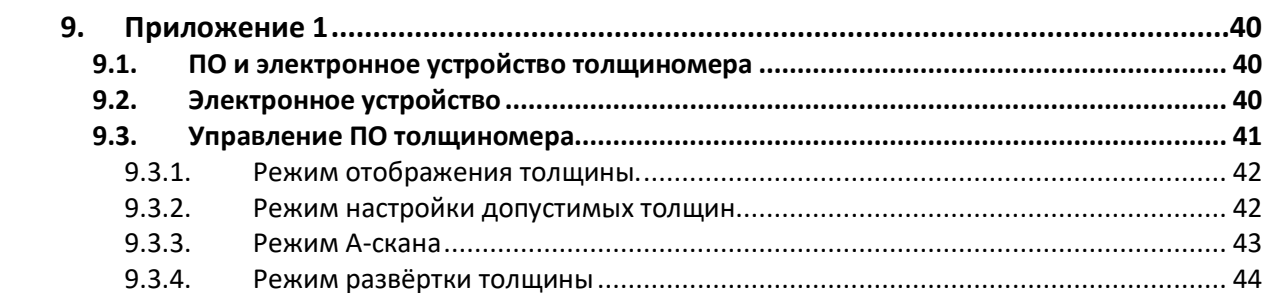

### **1. Общая информация**

### 1.1. Назначение

Дефектоскоп ультразвуковой Velograph II предназначен для поиска нарушений сплошности и однородности материала и определения их координат в изделиях из металлов и пластмасс. Прибор позволяет контролировать сварные швы, измерять толщину стенок изделий, вести поиск мест коррозии, трещин, внутренних расслоений и других дефектов.

### 1.2. Основные принципы работы

Возможность обнаружения дефектов в материале изделий ультразвуковым дефектоскопом основана на том, что в большинстве твердых материалов, и в первую очередь в металлах, хорошо распространяются ультразвуковые волны. При этом они отражаются от границ внутренних неоднородностей материала, на чем и основана работа прибора.

Дефектоскоп с помощью ультразвукового преобразователя периодически посылает в контролируемый объект короткие импульсы ультразвуковых волн. С помощью этого же ультразвукового преобразователя импульсы отраженных обратно или прошедших сквозь материал ультразвуковых волн преобразуются в электрические сигналы и поступают в электронный блок дефектоскопа. После усиления, оцифровки и обработки встроенным процессором сигналы передаются по беспроводному протоколу в карманный переносной компьютер (КПК) и отображаются на жидкокристаллическом дисплее.

Сигналы на экране дефектоскопа отображаются так же, как на экране осциллографа в координатах амплитуда - время. По вертикальной оси отложена амплитуда, по горизонтальной - время. Начало координат находится в левом нижнем углу экрана. Амплитуда эхосигнала несет информацию, в основном, о величине отражателя в объекте контроля или о степени «прозрачности» материала при приеме прошедших ультразвуковых волн. Время задержки сигнала, то есть его положение на временной оси, говорит о величине пути, по которому прошел сигнал. Эту величину легко рассчитать, зная скорость распространения волн в материале. Чаще всего используется именно такое представление сигналов на экране дефектоскопа. Оно кратко называется А-разверткой.

При работе дефектоскопа эхо-методом с совмещенным или раздельносовмещённым преобразователем временное положение эхо-сигналов на экране пропорционально дальности расположения отражателей от преобразователя. В этом случае горизонтальная ось, после пересчёта времени в дальность с учетом скорости распространения ультразвуковых волн, может градуироваться в миллиметрах.

### **2. Комплектация и аксессуары**

Ультразвуковой дефектоскоп Velograph II представляет собой КПК и электронный блок, который для обеспечения полной функциональной работоспособности дефектоскопа должен быть дополнительно снабжен пьезоэлектрическими преобразователями, кабелями, вспомогательными аксессуарами и т.п. КПК и электронный блок связаны между собой с помощью беспроводной сети технологии Bluetooth.

### 2.1. Базовый комплект поставки

Velograph II, как правило, предлагается потребителям в базовом варианте комплектации, состав которого рассчитан на поддержку большинства функций классической толщинометрии и дефектоскопии.

На **Рис. 1** изображен состав базового комплекта поставки дефектоскопа Velograph II, а в **Табл. 1**, приведен полный перечень всех изделий, входящих в данный комплект.

| N <sub>2</sub> | Наименование                                                       | Кол-во |
|----------------|--------------------------------------------------------------------|--------|
|                | Электронный блок дефектоскопа                                      | 1 шт.  |
| 2              | КПК с зарядным устройством и установленной программой Velograph II | 1 шт.  |
| 3              | Зарядное устройство электронного блока                             | 1 шт.  |
| 4              | Кабель LEMO-LEMO одинарный 1,2 м                                   | 1 шт.  |
| 5              | Наклонный совмещённый преобразователь                              | 1 шт.  |
| 6              | Паспорт и руководство по эксплуатации                              | 1 шт.  |

*Табл. 1. Базовый комплект*

Предприятие-изготовитель оставляет за собой право замены преобразователей и других изменений в составе базового комплекта.

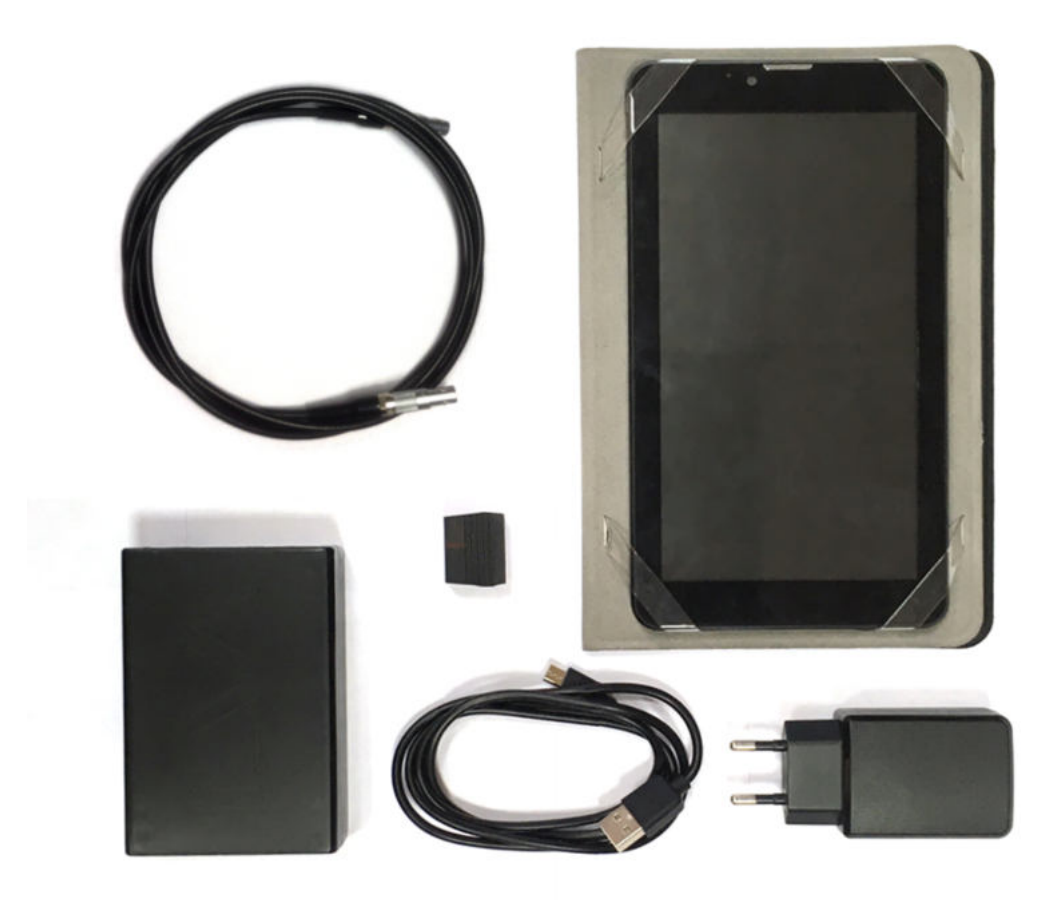

*Рис. 1. Базовый комплект Velograph II*

### 2.2. Дополнительные аксессуары

Velograph II может быть снабжен дополнительными аксессуарами, расширяющими его возможности и обеспечивающими больше удобств при работе. Эти аксессуары поставляются как в комплекте с дефектоскопом, так и по отдельному заказу.

### **3. Основные сведения**

### 3.1. Первое включение

Перед первым использованием рекомендуется произвести зарядку КПК и электронного блока дефектоскопа с помощью сетевого адаптера не менее 4 часов.

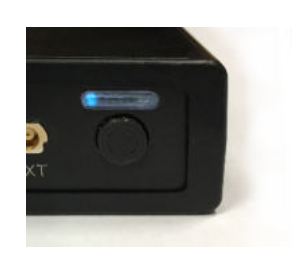

Включение и выключение электронного блока осуществляется клавишей «питание» при ее однократном непрерывном нажатии до того момента, когда перестанет мигать синий светодиодный индикатор.

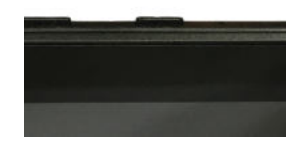

Включение КПК осуществляется кнопкой «питание» при ее однократном непрерывном нажатии до того момента, когда на экране высветится заставка загрузки.

После включения электронного блока на экране КПК нажимаем на иконку *«Velograph II»*. Появляется рабочее окно программы Velograph II **(Рис. 2)**, в котором будут производиться последующие действия по настройке дефектоскопа.

С целью сопряжения КПК и электронный блок дефектоскопа нажимаем кнопку *«Вкл»*. Во всплывающем окне нажимаем кнопку «Поиск», далее в списке находим название и номер электронного блока, например, velographII 12. Номер также выгравирован на электронном блоке. Нажимаем на название прибора. Следующим шагом необходимо ввести четырехзначный PIN-код, соответствующий номеру прибора, в примере – 0012. Нажимаем ОК **(Рис. 3)**.

Дефектоскоп готов к работе.

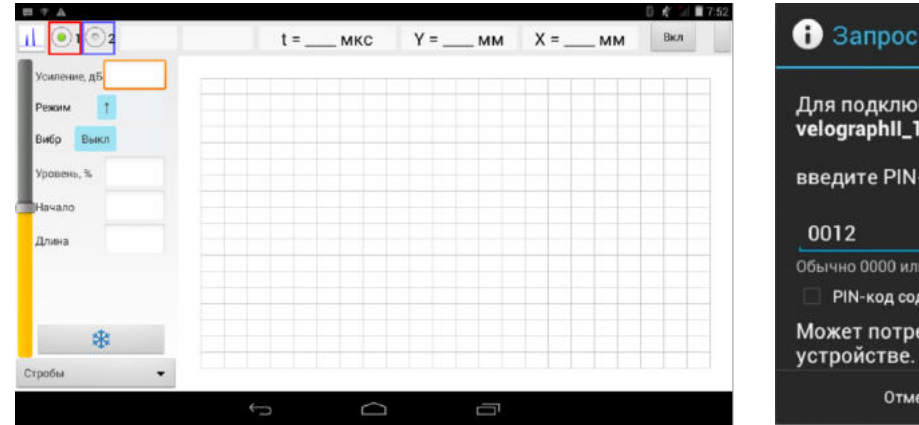

*Рис. 2. Рабочее окно программы Velograph II* Рис. 3. Окно запроса *PIN-кода при* 

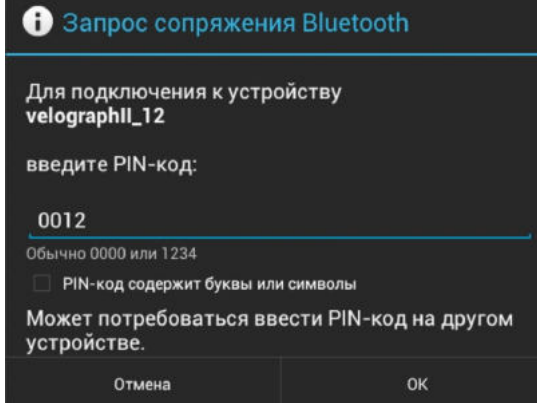

*сопряжении КПК с электронным блоком.*

При последующих открытиях программы сопряжение будет производиться автоматически. Если этого не произошло, достаточно нажать на кнопку *«Вкл»* и затем – на название прибора в списке. *«Поиск»* и ввод PIN-кода в этом случае не требуется.

Если в процессе подключения индикация связи с электронным блоком красная в течение более 6 секунд, либо меняла цвет с синей на красную, нажать *«Выкл»* и повторить сопряжение. Если это не даёт результата, выключите и включите электронный блок клавишей питания, затем проведите сопряжение.

### 3.2. Питание прибора

#### **3.2.1. Работа с аккумулятором**

В базовый комплект поставки входят встроенные в КПК и электронный блок аккумуляторы. Зарядка аккумуляторов осуществляется с помощью зарядных устройств, которые также поставляются в комплекте с прибором, через разъем стандарта микро USB в корпусах электронного блока **(Рис. 4, 5)** и КПК **(Рис. 6)**.

В зависимости от степени разряда аккумуляторов зарядка может длиться до 3 часов. Работать с дефектоскопом допускается как от аккумуляторов, так и в процессе зарядки аккумуляторов.

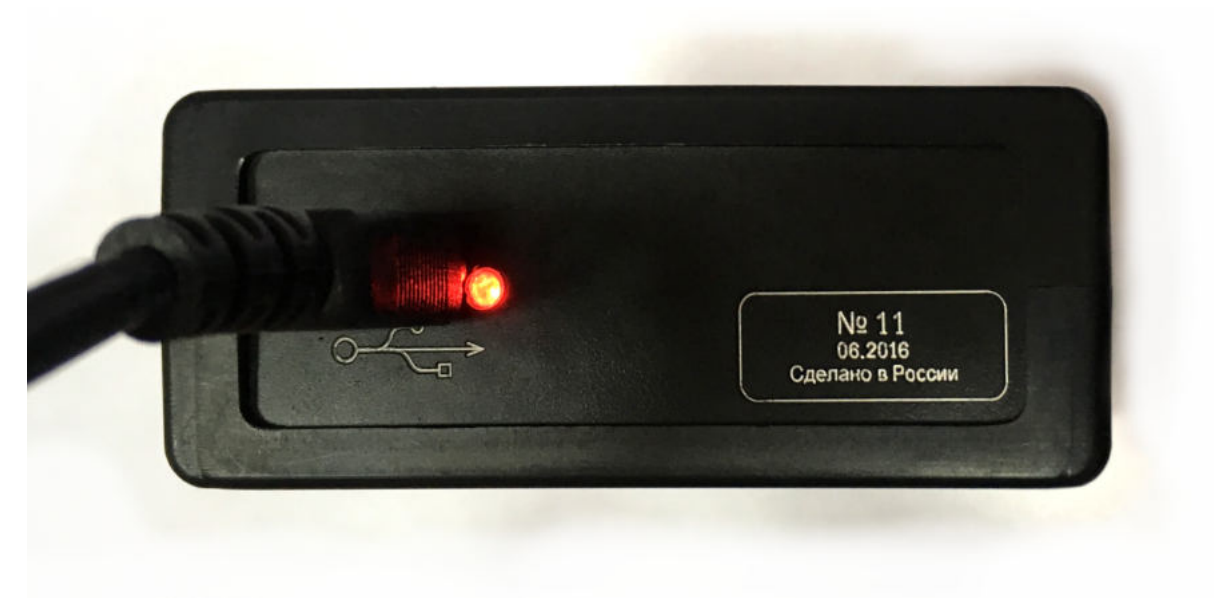

*Рис. 4. Зарядка электронного блока* 

### 3.3. Устройство прибора

#### **3.3.1. Конструкция прибора**

Дефектоскоп Velograph II состоит из КПК и электронного блока с подключаемыми к нему ультразвуковыми преобразователями.

Электронный блок Velograph II содержит следующие элементы:

- 2-х канальный генератор прямоугольных зондирующих импульсов
- 2-х канальный приемный тракт с усилителем и аналого-цифровым преобразователем
- блок обработки строб-импульсов
- микроконтроллер с памятью
- светодиодный индикатор и вибрационный сигнализатор дефектов
- блоки беспроводной связи
- аккумулятор и блок зарядки аккумулятора

Внешний вид приведен на **Рис. 5** и **Рис. 6**.

Связь прибора с внешним компьютером осуществляется по мини USBпорту или по беспроводным протоколам.

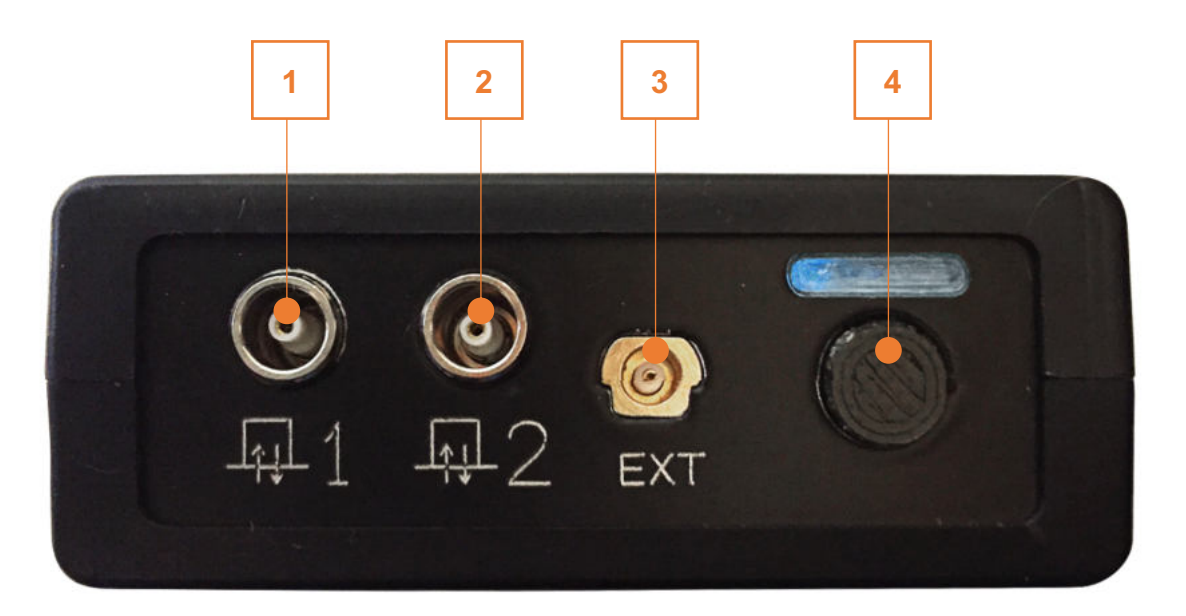

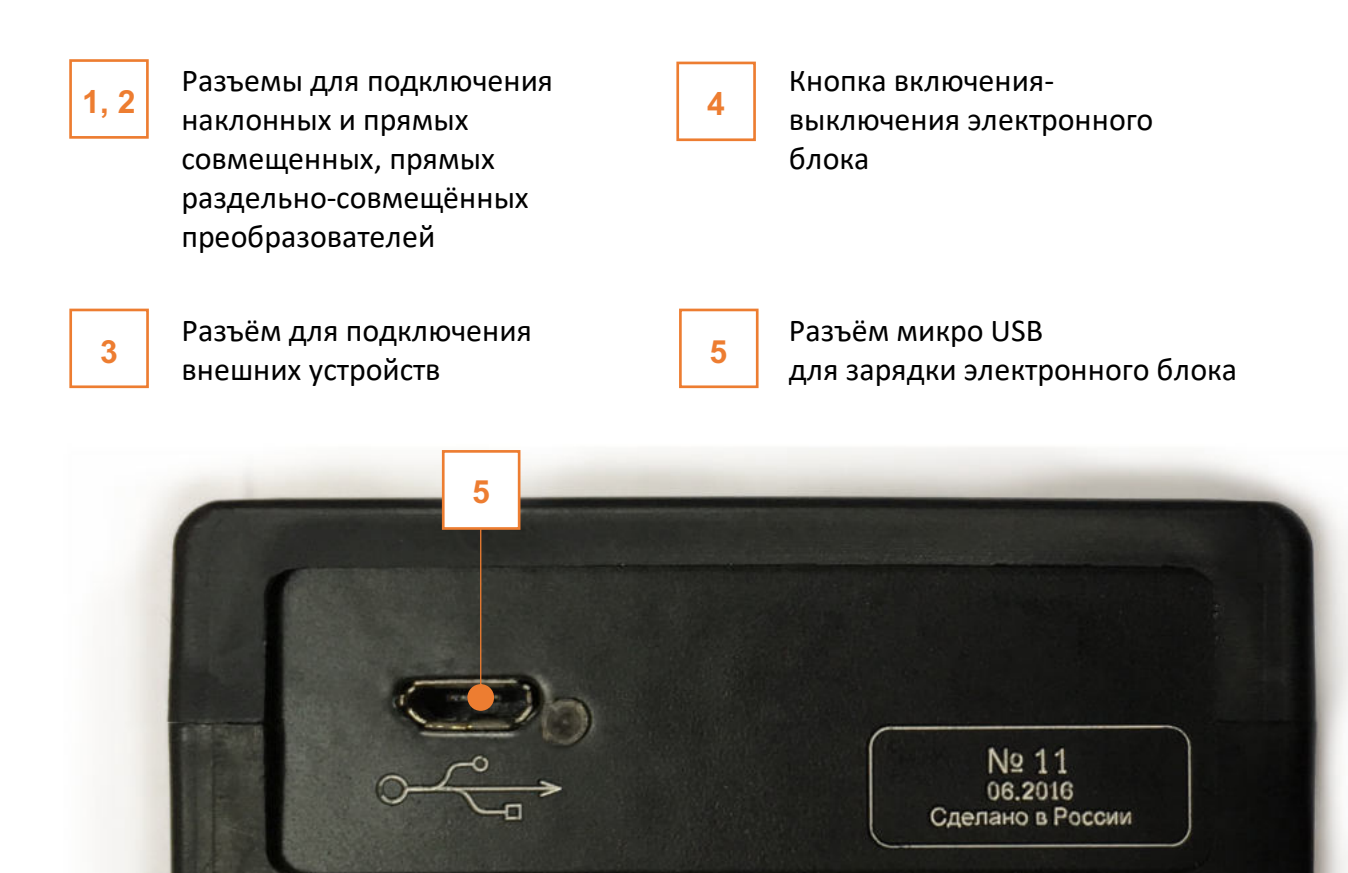

#### *Рис. 5. Электронный блок Velograph II*

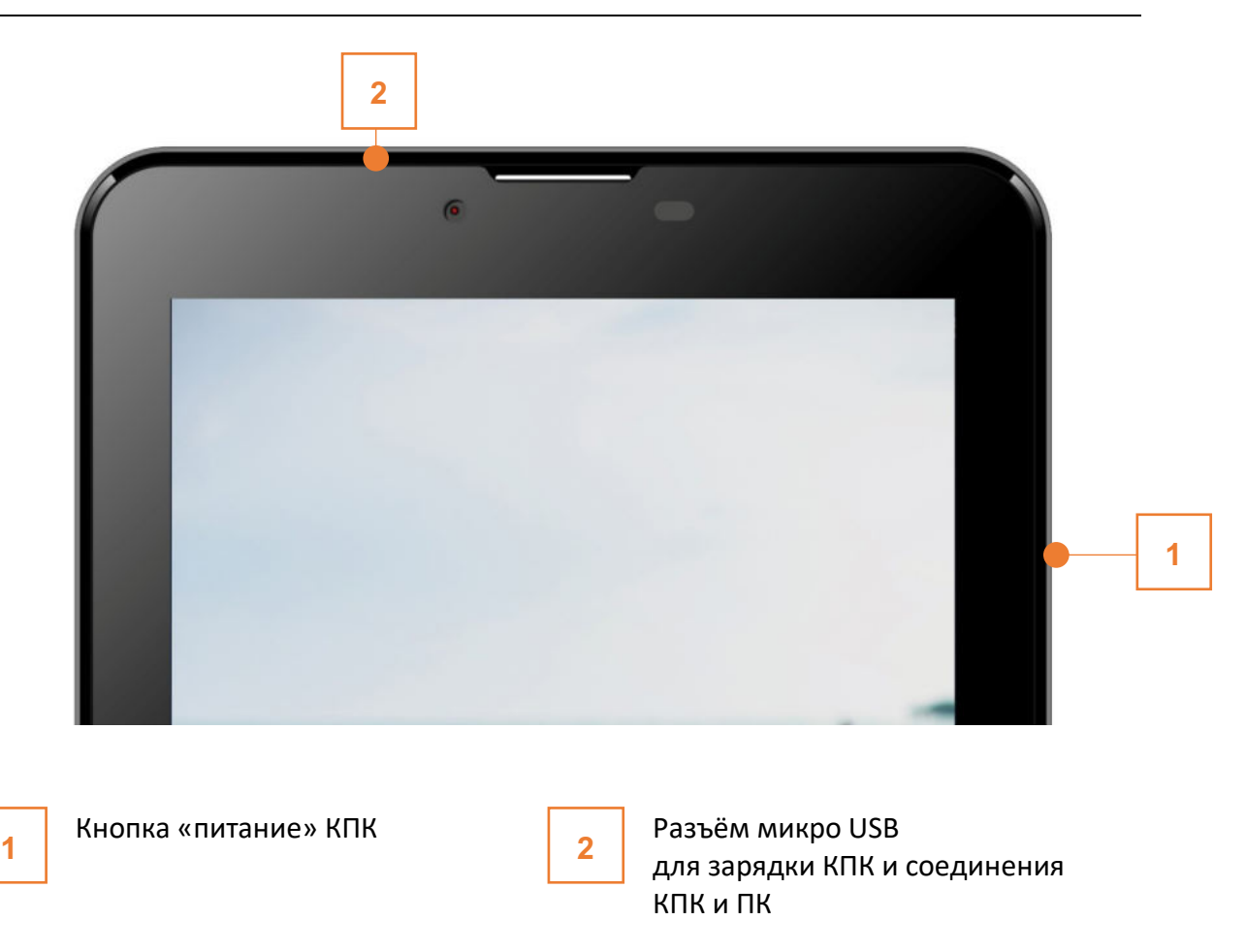

*Рис. 6. КПК*

#### **3.3.2. Кабели**

Коаксиальный кабель обладает высокой износоустойчивостью; не трескается и остается гибким при работе в низких температурах (до - 30°).

#### **3.3.3. Разъемы**

Электронный блок оснащен двумя коаксиальными разъемами фирмы LEMO и специальным разъёмом (EXT) для подключения внешних устройств (датчик пути, клавиатура и т.д.).

#### **3.3.4. Дисплей**

Индикация эхо-сигналов, информация о режимах работы, характеристиках преобразователей, параметрах контроля производится на жидкокристаллическом дисплее КПК.

#### **3.3.5. Индикаторы**

**ДЕФЕКТОСКОП УЛЬТРАЗВ УКОВОЙ - VELOGRAPH I I 1 3**

При превышении порога амплитуды отображается оранжевый индикатор дефекта, соответствующий номерам стробов, амплитуда в которых превышена. При нажатой кнопке включения на нём отображается степень заряда аккумулятора (**см. 5.1**).

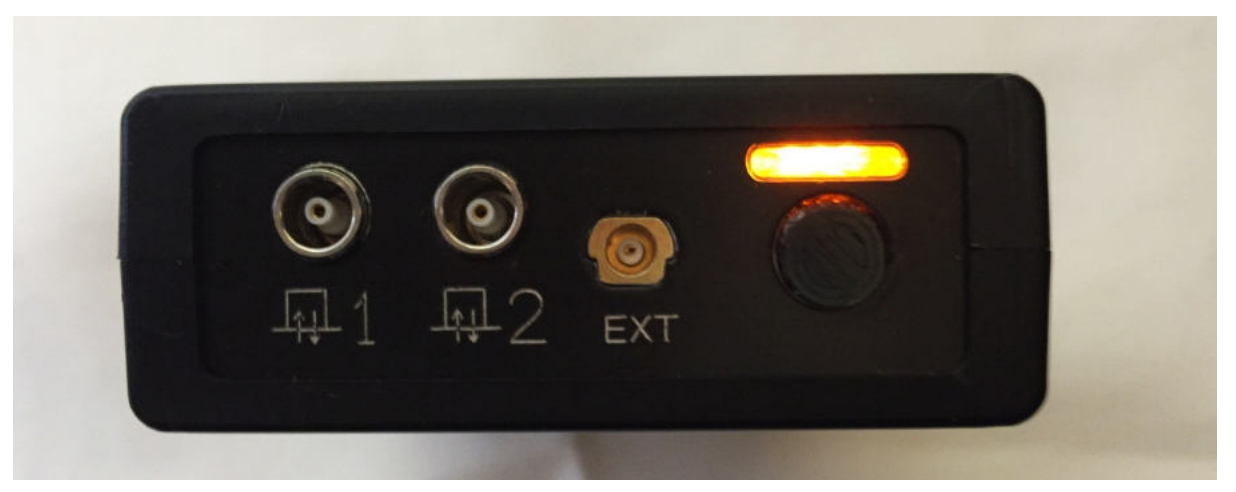

*Рис. 7. Индикатор сигнализации дефекта и заряда батареи* 

### 3.4. Рабочие положения прибора

Электронный блок в полевых условиях закрепляется на поясе или на руке, либо помещается в карман одежды.

### 3.5. Подключение преобразователей

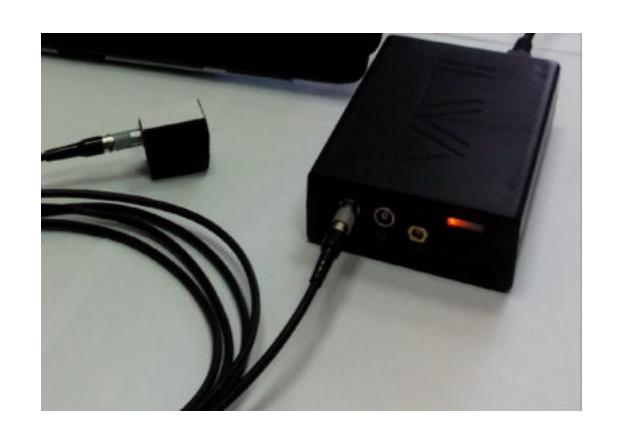

При работе с совмещёнными

преобразователями один из разъёмов кабеля подключить к преобразователю, и разъём с такой же пометкой (либо тоже без пометки) на другом конце кабеля подключить к любому из гнёзд электронного блока.

При работе с раздельно-совмещёнными преобразователями оба разъёма одного конца кабеля подключаются к преобразователю, а разъёмы другого — к электронному блоку, в любой последовательности.

### 3.6. Подключение к компьютеру

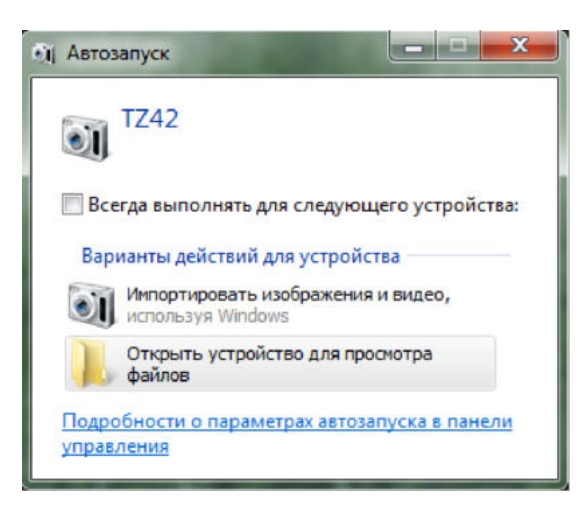

*Рис. 8. Окно подключения КПК к ПК*

Результаты контроля сохраняются в КПК. Для переноса результатов подключите соедините кабелем USB КПК и компьютер, при этом КПК отобразится как камера. Результаты копируете из папки, в которую настроено их сохранение **(см. 4.1.10)**.

### 3.7. Предупреждения

Прибор предназначен для эксплуатации при следующих условиях окружающей среды: температура от минус 20 до плюс 45 °С; относительная влажность воздуха до 95 % при максимальной температуре 35 °С. Место размещения дефектоскопа должно быть защищено от непосредственного воздействия пыли, влаги и агрессивных сред. Напряженность поля радиопомех в месте размещения дефектоскопа не должна превышать значения нарушающего работоспособность, т.е. создающая на входе усилителя дефектоскопа напряжение, превышающее половину максимальной чувствительности. При высокой напряженности поля радиопомех должны быть приняты меры по экранированию места размещения дефектоскопа от внешнего электромагнитного поля. Для исключения конденсации влаги внутри корпуса электронного блока при переносе его с мороза в теплое помещение, необходимо выдержать его в течение не менее 4 часов в помещении перед включением. Запрещается погружение КПК и электронного блока дефектоскопа в жидкости.

### **4. Управление прибором**

### 4.1. Основные принципы интерфейса

#### **4.1.1. Изменение режимов и параметров**

Интерфейс дефектоскопа Velograph II состоит из следующих режимов: **Генератор, Развертка, Преобразователь, Объект контроля, Стробы, ВРЧ, АРК, Память настроек**, вызов окон «Версия ПО» и «Прочие функции». Переключение режимов происходит нажатием на название текущего режима в левом нижнем углу экрана и выбором соответствующего режима во всплывающем списке.

На **Рис. 9** с помощью стрелок указать следующие области:

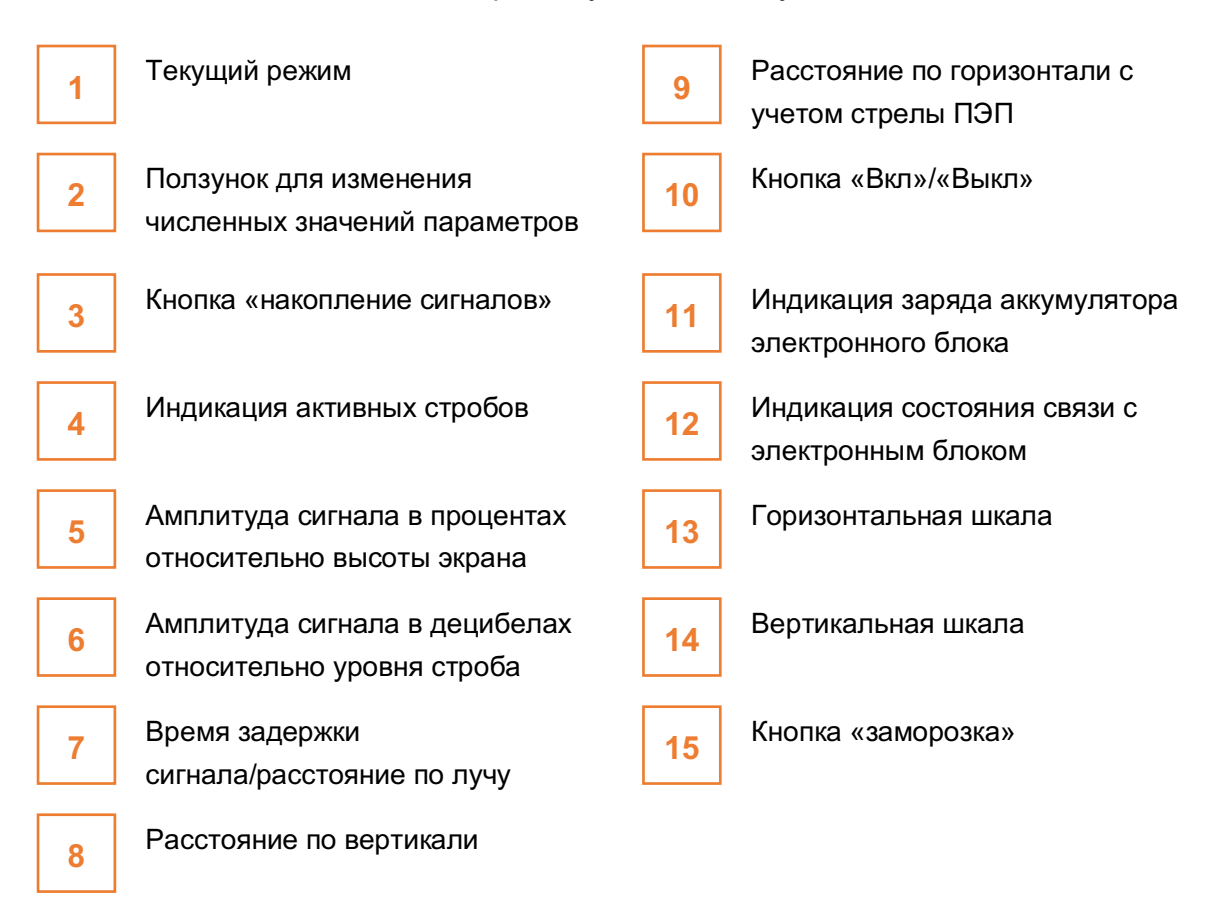

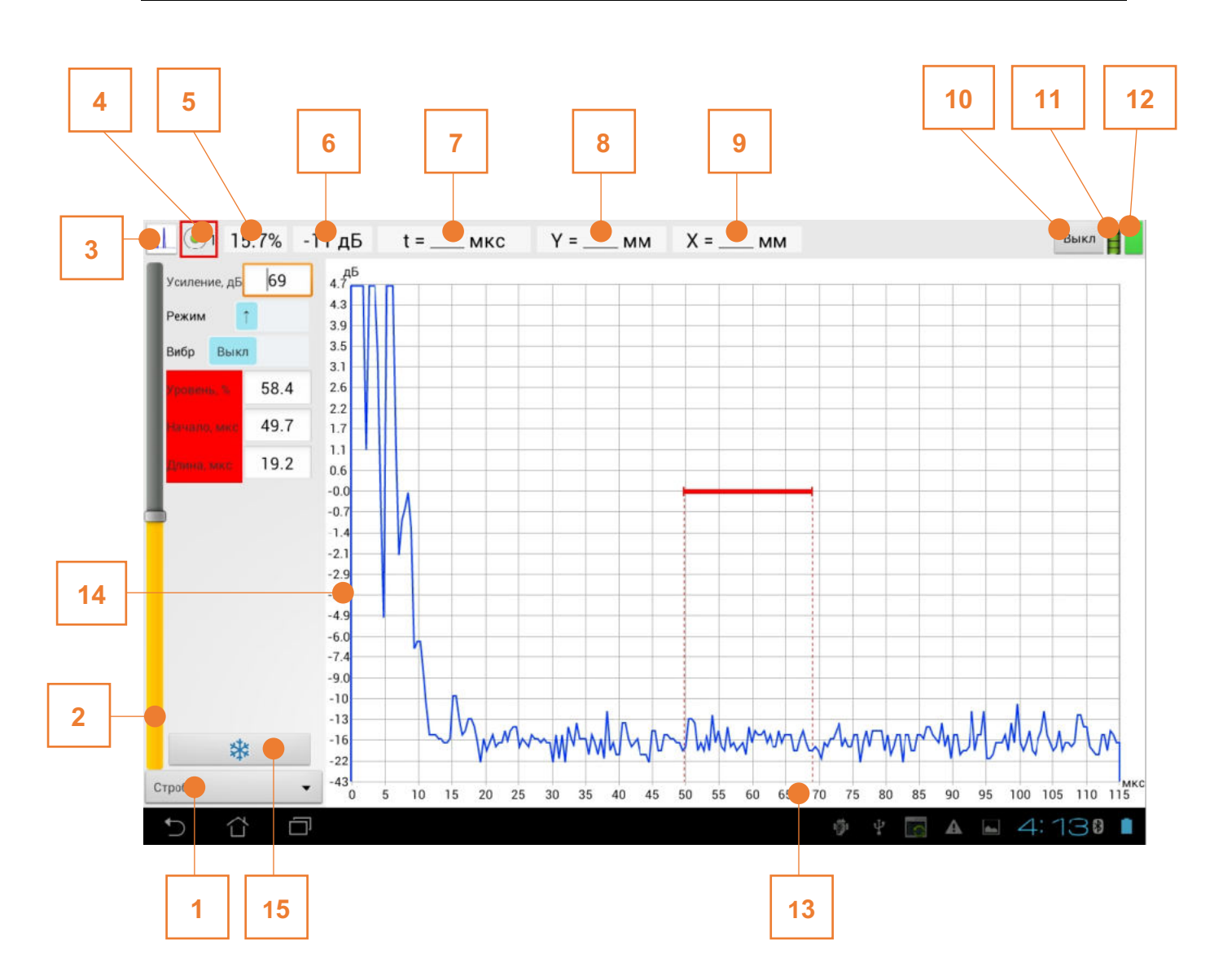

*Рис. 9. Вид рабочего окна КПК после сопряжения с электронным блоком*

Вызов окна *«Настройки»* осуществляется нажатием на правый верхний угол экрана (область заряд аккумулятора или индикация соединения с электронным блоком) (**см. 4.1.11**).

Для всех режимов предусмотрены две функциональные кнопки: «заморозка» <sup>●</sup> и «память» <sup>В</sup>. Кнопка «память» отображается при нажатии на кнопку «заморозка» (**см. 4.1.10**).

Во всех режимах осуществляется автоматическая индикация сигналов в активных стробах и текущего выбранного строба **. В разом**. При нажатии на выбранный строб открывается меню с возможностью выбора числа активных стробов и привязки их порогов к усилению (**см. 4.1.6**).

Вертикальная шкала градуируется в процентах или в дБ относительно активного строба. Горизонтальная шкала – в микросекундах задержки сигнала (мкс), вертикальной составляющей (Y, мм) или горизонтальной составляющей с учетом стрелы (X, мм). Выбор градуировки осуществляется при нажатии на соответствующую шкалу и последующим выборе во всплывающем меню необходимых единиц измерения (для горизонтальной шкалы выбор также возможен во всплывающем списке параметра *«Шкала»* режима *«Развёртка»*, **см. 4.1.3**).

В дефектоскопе Velograph II реализован интуитивный способ ввода параметров во всех режимах. В каждом режиме находится набор параметров. Параметр *«Усиление»* дублируется во всех режимах, кроме АРК. Существует несколько способов изменения параметров.

- В случае, если цифровой параметр располагается на белом фоне <sup>22</sup>, то его численное значение можно изменить. Для этого вначале один раз кликнуть на это значение либо на надпись слева от него, после чего параметр станет активным и выделится в жёлтую рамку  $\frac{2}{2}$ . Далее возможны варианты:
	- o Сместить и удерживать «ползунок» в левой части экрана, либо периодически нажимать на его зону. Чем дальше от середины удерживается ползунок, тем выше скорость изменения значения параметра. Периодические нажатия изменяют значение на минимальный шаг.
	- o Повторно нажать на активный параметр. В появившейся виртуальной клавиатуре ввести новое значение параметра и нажать кнопку *«Далее»* или *«Готово»*.
- В случае, если справа от значения параметра располагается треугольник с направленной вниз вершиной **(Kinch Allian Allian Allian Allian Allian Allian Allian Allian Allian** изменения следует кликнуть по этому значению и выбрать подходящее из всплывающего списка.
- В случае, если параметр представлен в виде переключателя или кнопки (на затемненном фоне)  $\Box$ , то для изменения значения следует нажать на него.

Также обращаем Ваше внимание на то, что дефектоскоп системой электрического демпфирования не оборудован. Настраиваемая частота задаёт только длительность импульса.

#### **4.1.2. Режим генератор**

В режиме *«Генератор»* задается коэффициент усиления, выбираются ультразвуковые каналы по номерам гнёзд подключения преобразователя, задается частота зондирующего импульса и напряжение на ПЭП.

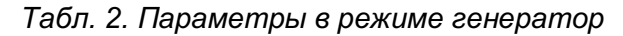

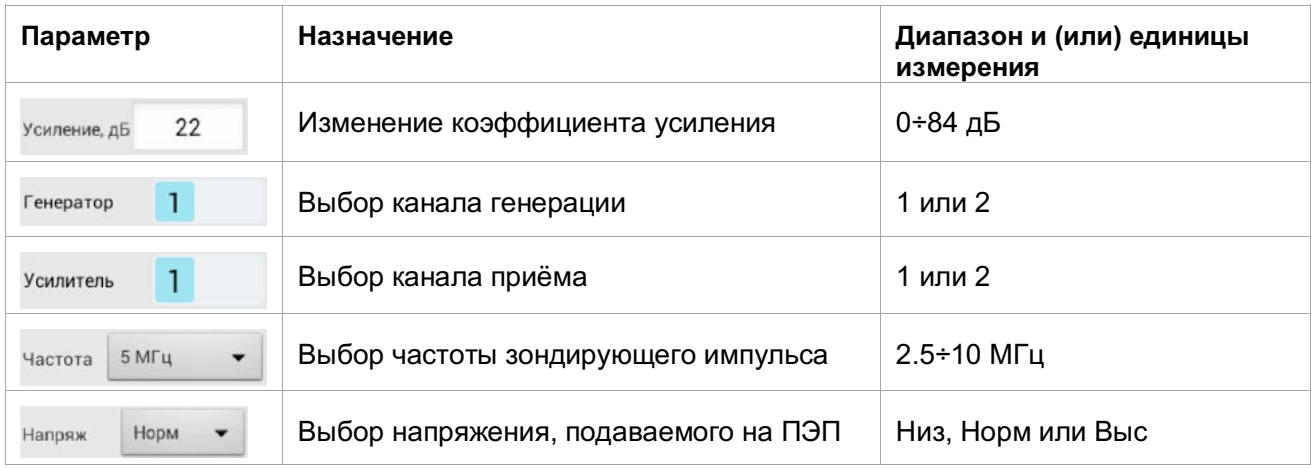

#### **4.1.3. Режим развертка**

В режиме *«Развертка»* задается коэффициент усиления, выбирается режим отображения развертки, выбираются единицы измерения горизонтальной шкалы и задается диапазон развертки.

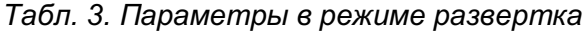

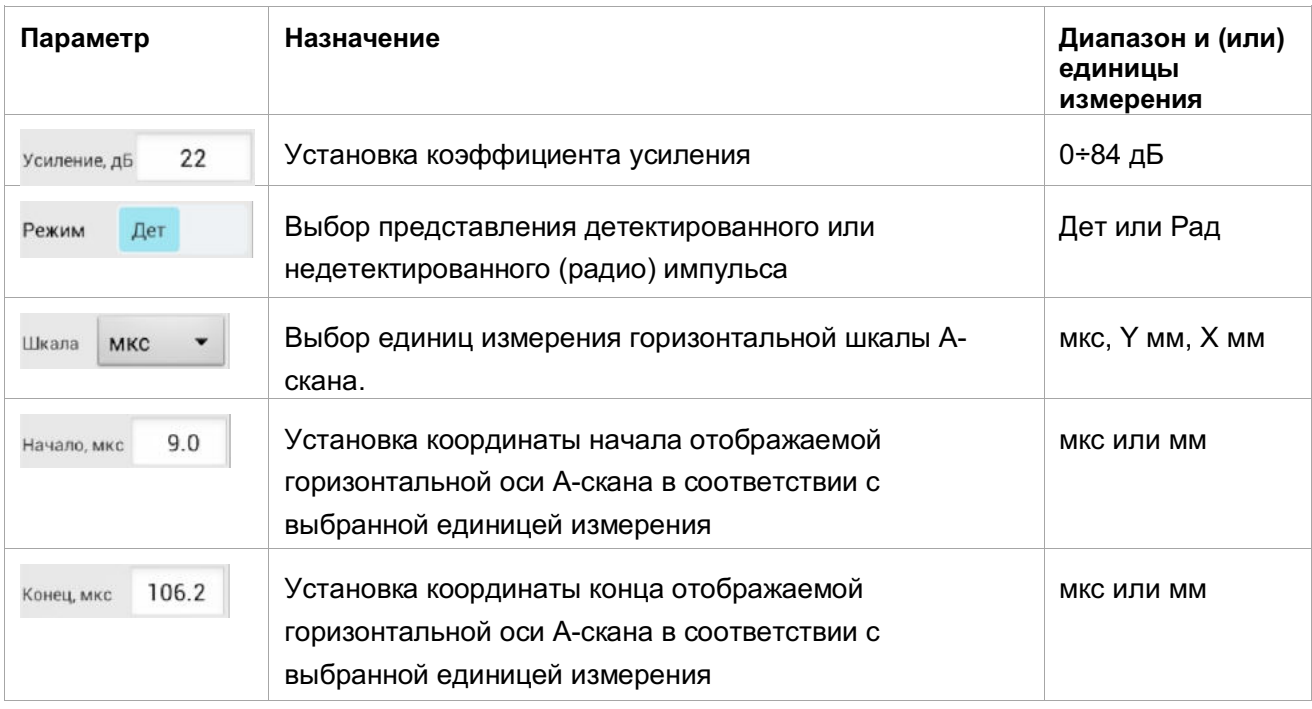

#### **4.1.4. Режим преобразователь**

В режиме *«Преобразователь»* задается коэффициент усиления, наименование преобразователя, время прохождения ультразвука в призме преобразователя, угол ввода ультразвука и стрела преобразователя. Для применения нового наименования преобразователя необходимо нажать кнопку «Далее» клавиатуры, для отмены – нажать кнопку возврата и перейти в любой другой режим.

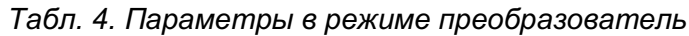

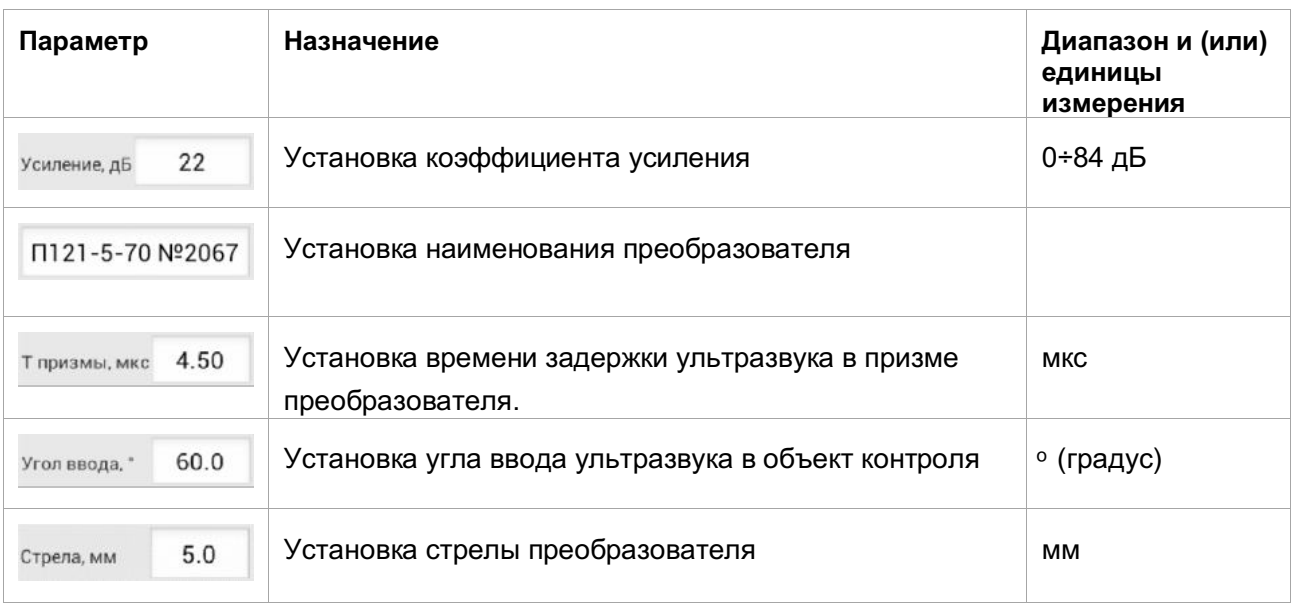

#### **4.1.5. Режим объект контроля**

В режиме *«Объект контроля»* задается коэффициент усиления, скорость звука в объекте контроля, отображение глубины залегания отражателя и толщина объекта контроля. Глубина отражателя вычисляется из координаты Y и установленной толщины.

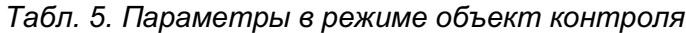

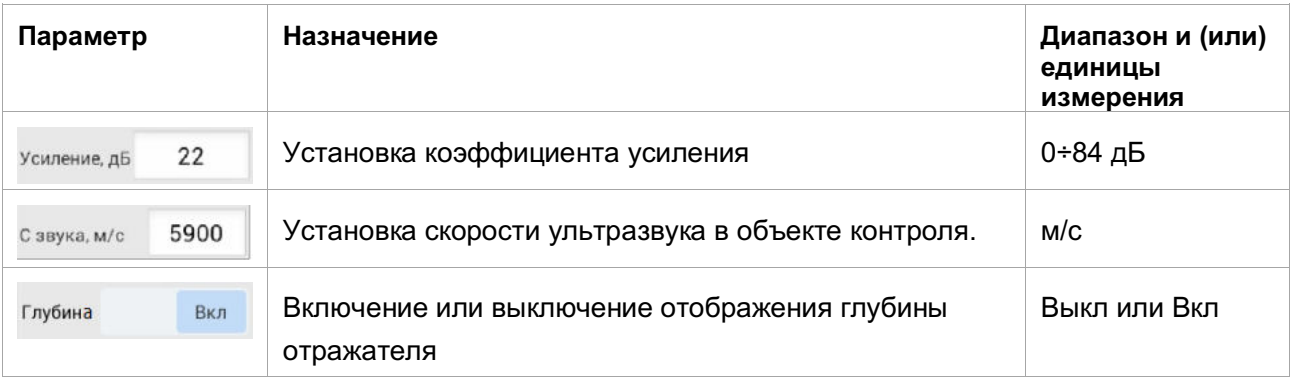

#### 16.0 Толшина, мм

Использование вычисления глубины при угле ввода, отличном от 0º, возможно только на объектах постоянной толщины с плоскопараллельными поверхностями или при контроле вдоль образующей цилиндрической или конической поверхности, в остальных случаях следует производить расчёт глубины из координаты Y вручную.

#### **4.1.6. Режим стробы**

В режиме *«Стробы»* задается коэффициент усиления, режим срабатывания, режим вибрации, уровень строба, координата начала и длина строба.

Выбор текущего строба осуществляется однократным нажатием на соответствующий номер строба в левом верхнем углу экрана **в верхнем**, либо по нажатию на соответствующий строб на А-скане. Аналогичным образом, «нажав» на строб, возможно его перемещение по А-скану без изменения длины. Длительность строба можно регулировать, удерживая строб «нажатым» и проводя другим пальцем по горизонтали в любом месте А-скана.

Подписи *«Уровень»*, *«Начало»* и *«Длина»* подсвечиваются фоном такого же цвета, как у выбранного строба.

Для вызова меню настройки количества стробов и режима привязки порогов стробов к усилению (**Рис. 10**) следует нажать на номер текущего выбранного строба.

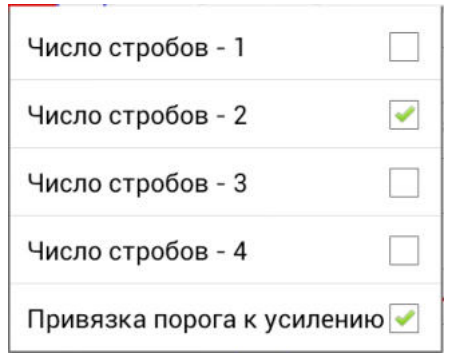

**ДЕФЕКТОСКОП УЛЬТРАЗВ УКОВОЙ - VELOGRAPH I I 2 1** *Рис. 10. Меню выбора числа стробов и привязки к усилению*

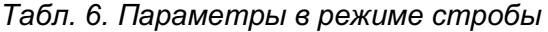

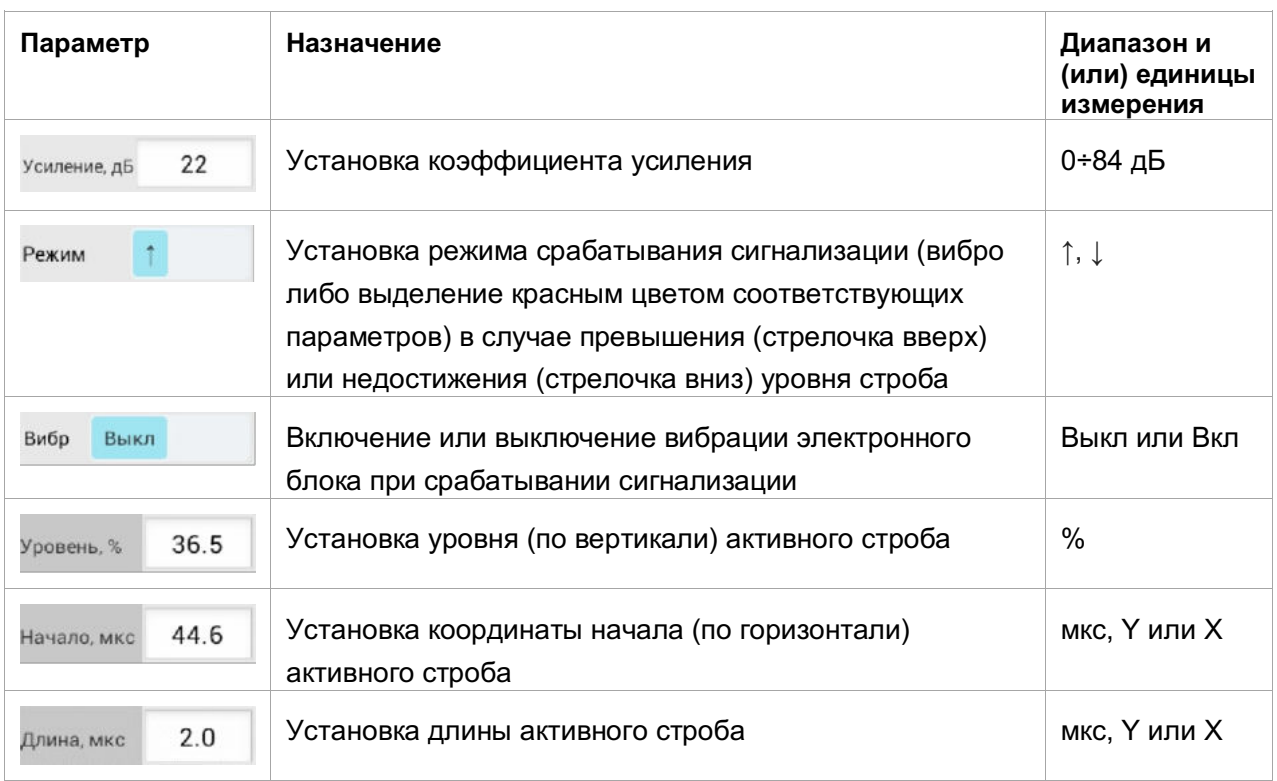

При включенном режиме привязки порога к усилению происходит автоматическое изменение порогов всех активных стробов пропорционально коэффициенту усиления.

#### **4.1.7. Режим ВРЧ**

В режиме *временной регулировки чувствительности* (далее *«ВРЧ»)* задается коэффициент усиления, количество меток добавочного усиления, их глубина и величина добавочного усиления.

При активации режима *«ВРЧ»* в правой части А-скана отображается шкала, соответствующая величине добавочного усиления. Вертикальная координата первой метки соответствует значению текущего коэффициента усиления.

В случае, если настроенное добавочное усиление в сумме с текущим превысит диапазон в 84 дБ, оно будет снижено до 84 дБ на всём участке превышения. Для получения максимального динамического диапазона ВРЧ следует снизить текущее усиление до 0 дБ.

В режиме *«ВРЧ»* возможен выбор и перемещение меток по А-скану аналогично стробам.

| Параметр              | Назначение                                                                            | Диапазон и<br>(или) единицы<br>измерения |
|-----------------------|---------------------------------------------------------------------------------------|------------------------------------------|
| 22<br>Усиление, дБ    | Изменение коэффициента усиления                                                       | $0+84$ дБ                                |
| <b>BP4</b><br>Вкл     | Включение или выключение ВРЧ (кривой ВРЧ)                                             | Выкл или Вкл                             |
| $N^{\circ}2$<br>Метка | Выбор номера метки ВРЧ для изменения её параметров<br>(глубина и добавочное усиление) | $1 + 8$                                  |
| 48.7<br>Глубина, мм   | Установка глубины расположения (по горизонтальной<br>оси) выбранной метки ВРЧ         | Y, MM                                    |
| 12<br>Доб усил, дБ    | Установка добавочного усиления выбранной метки<br>относительно первой метки           | дБ                                       |
|                       | Установка количества меток ВРЧ                                                        | до 8 меток                               |

*Табл. 7. Параметры в режиме ВРЧ*

#### **4.1.8. Режим АРК**

В режиме *кривой амплитуды-расстояния* (*«АРК»*) задаётся количество меток кривой (до 255 меток), соответствующее им расстояние по лучу или глубина (при отображении Y в горизонтальной шкале) и величина затухания (в отрицательных децибелах относительно 100% высоты экрана), количество смещённых кривых и величина их смещения относительно основной кривой амплитуды-расстояния.

Для выбора текущей смещённой кривой или самой кривой амплитудырасстояния используется индикатор, аналогичный индикатору стробов: **в. Вразов претала задания общего числа кривых нажмите на активную** кривую и в меню установите требуемое их число. При выборе кривой амплитуды-расстояния задаются параметры её меток, при выборе одной из смещённых кривых задаётся её смещение.

При выборе кривой амплитуды-расстояния в режиме *«АРК»* вертикальная шкала будет отображаться в отрицательных децибелах относительно 100% высоты экрана.

В режиме *«АРК»* возможен выбор и перемещение меток по А-скану аналогично стробам.

| Параметр              | Назначение                                                                      | Диапазон и (или)<br>единицы<br>измерения |
|-----------------------|---------------------------------------------------------------------------------|------------------------------------------|
| APK<br>Выкл           | Включение или выключение АРК (кривой АРК)                                       | Выкл или Вкл                             |
|                       | Выбор кривой АРК или смещённой кривой (в меню -<br>числа кривых)                |                                          |
| $N^{\circ}2$<br>Метка | Выбор номера метки АРК для изменения её<br>параметров                           | $1 + 255$                                |
| 14.7<br>Луч, мм       | Установка расположения (по горизонтальной оси)<br>выбранной метки АРК           | Луч, мм или Ү, мм                        |
| 3.57<br>Затух, дБ     | Установка уровня затухания в выбранной метке<br>относительно 100% высоты экрана | отрицательные дБ                         |
|                       | Установка количества меток АРК                                                  | до 255 меток                             |

*Табл. 8. Параметры в режиме АРК*

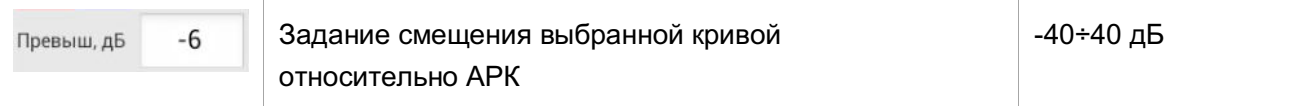

#### **4.1.9. Режим память настроек**

В режиме *«Память настроек»* задается коэффициент усиления, отображается номер и название текущей настройки, отображаются функции загрузки и сохранения настройки в памяти электронного блока.

Режим *«Память настроек»* активируется с целью сохранения настоящей настройки дефектоскопа или загрузки сохранённой настройки.

Для сохранения настройки необходимо нажать на кнопку **COXP** «Сохр *как».* После нажатия отобразится список, в нижней строке которого будет поле с названием сохраняемой настройки, например, настройка1.

Для изменения названия настройки следует нажать на текстовое поле с ним. Появится виртуальная клавиатура, с помощью которой возможно изменить название настройки. Номер настройки выбираем, «прокручивая» список номеров настроек.

Для загрузки настройки из памяти следует нажать кнопку <sup>загруз</sup> «Загруз», и из появившегося списка выбрать нужную настройку.

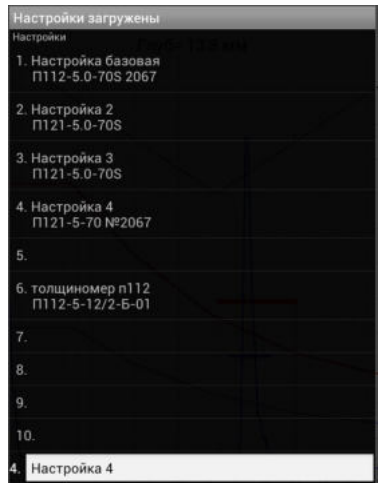

*Рис. 11. Окно списка настроек* 

#### **4.1.10. Функции заморозка и сохранение А-скана**

Функция заморозка включается нажатием на кнопку 半 *«заморозить».* При этом А-скан «замирает» и справа от кнопки и появляется кнопка *«сохранить А-скан».*

При нажатии кнопки *«сохранить А-скан»* появляется окно *«Сохранить результат контроля»,* в котором возможно вместе с Асканом сохранить описание объекта контроля, фамилию дефектоскописта и выбрать место сохранения результата и протокола контроля. Результат контроля представляет собой изображение в формате PNG (**Рис. 13**), которое можно распечатать, либо вставить в отчёт. В нём отображаются текущие настройки прибора, установленные на момент нажатия кнопки заморозки (за исключением типов вертикальной и горизонтальной шкал — применяются текущие), а также набор отображаемых величин, заданных в окне «Настройки» (**см. 4.1.11**) При повторном нажатии на «заморозить» А-скан «оживает» и работа продолжается в нормальном режиме.

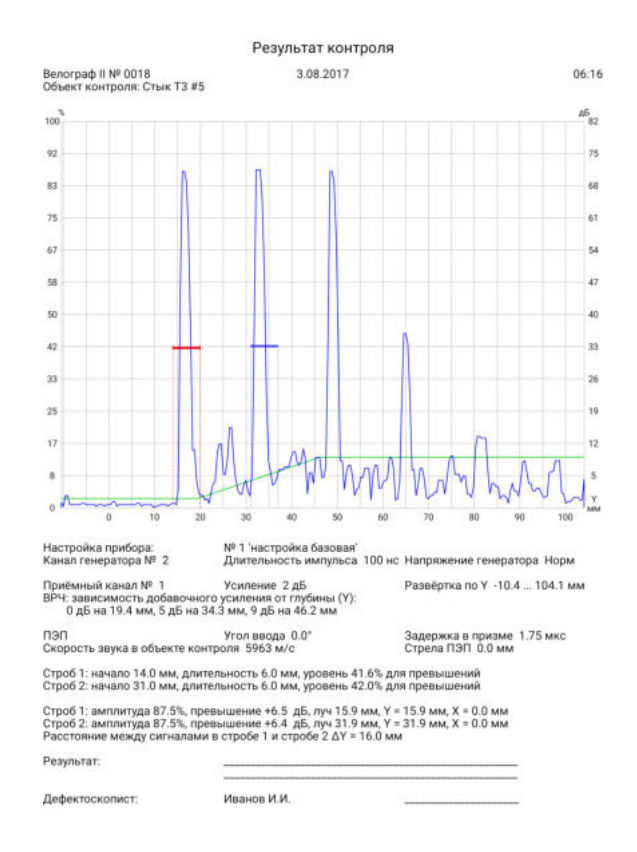

*Рис. 12. Пример результата контроля* 

#### **4.1.11. Окно «настройки»**

При активации окна «Настройки» на экране отображается набор пользовательских параметров, назначение которых описано в **Табл. 9**.

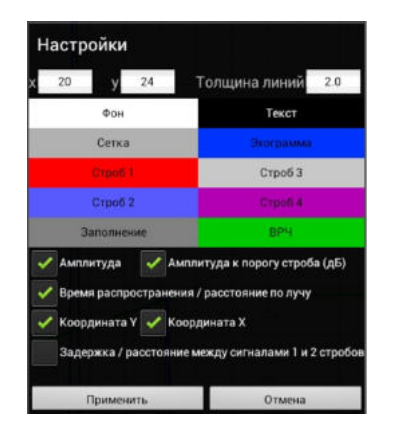

*Рис. 13. Окно пользовательских настроек* 

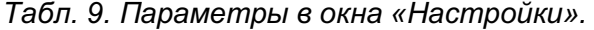

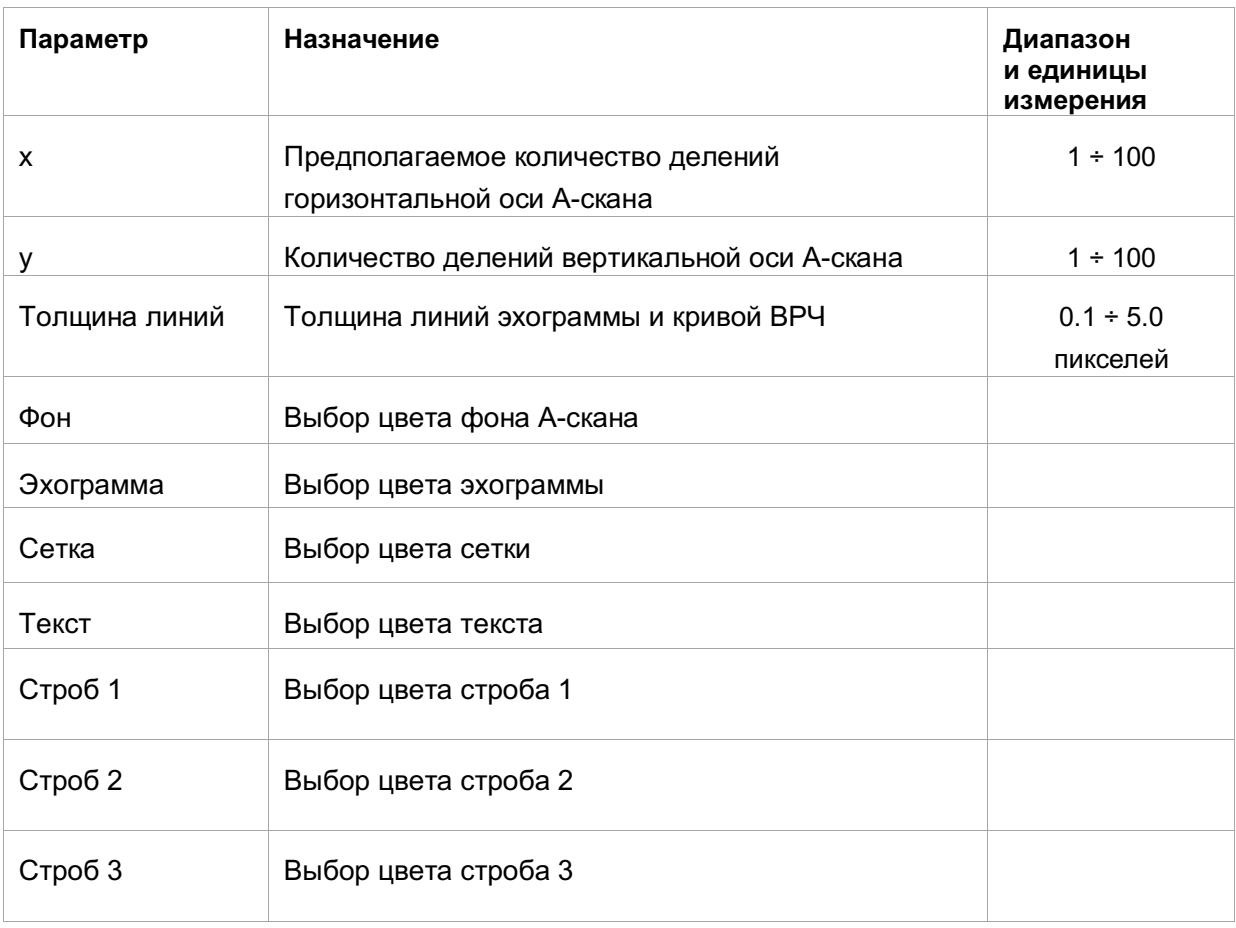

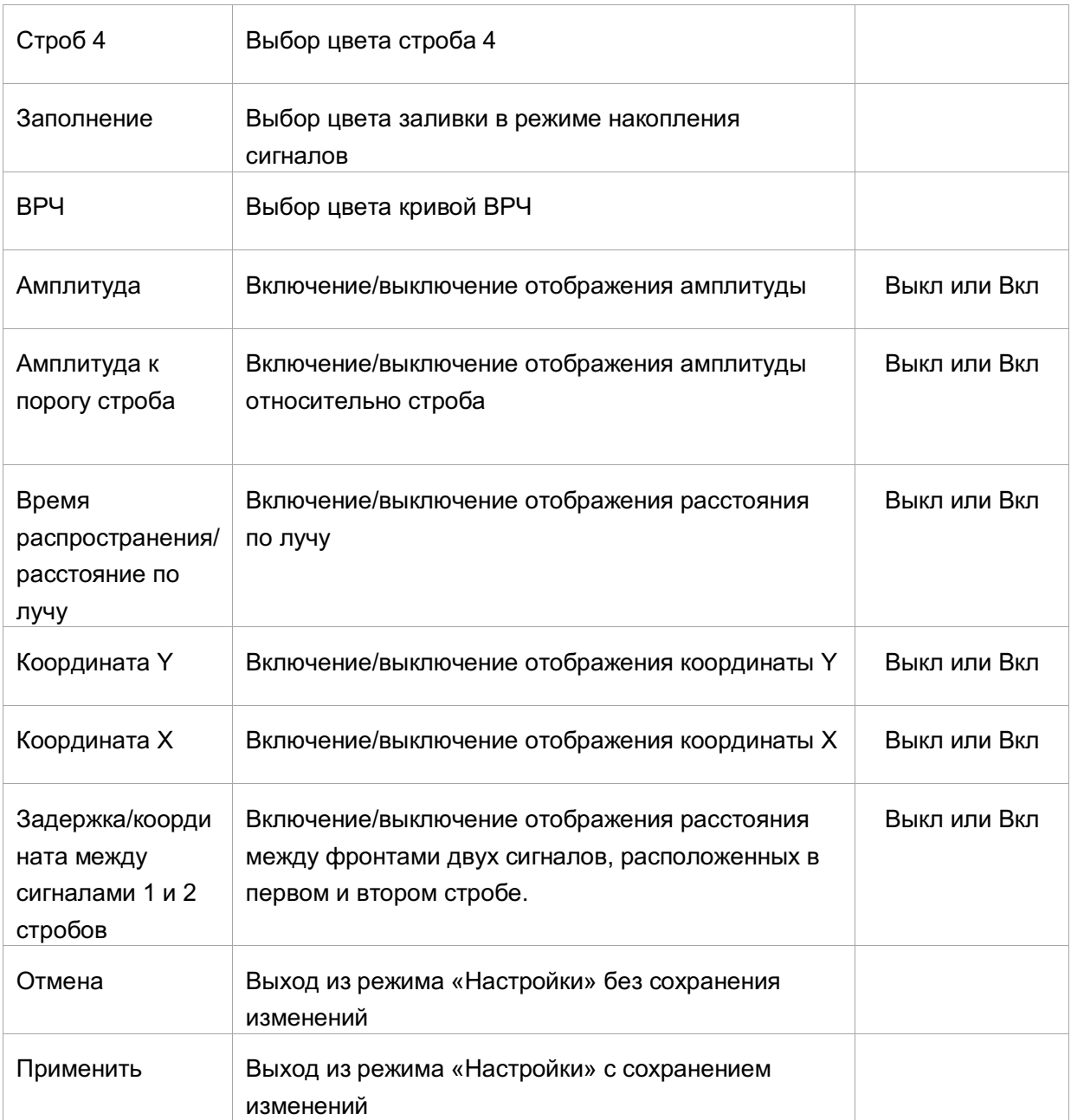

Настройки цветов применяются только на экране КПК, эхограммы результатов контроля отображаются в цветовой гамме по умолчанию. Набор заданных отображаемых величин сохраняется в результате контроля. Изменение набора величин будет применено, в том числе, в режиме *«заморозка»*. Для уменьшения визуальной толщины сетки устанавливать ей цвет, близкий к установленному цвету фона.

Отображение величин, имеющих как временное, так и координатное представление, определяется выбранной горизонтальной шкалой. Расстояние по лучу отображается в мм как в случае *«шкалы Y мм»*, так и в случае *«шкалы X мм».* 

#### **4.1.12. Окно «версия ПО»**

Окно *«версия программного обеспечения»* (*«версия ПО»*) отображает версию исполняющейся программы на КПК, номер и версию прошивки электронного блока. Отображается только после подключения к электронному блоку.

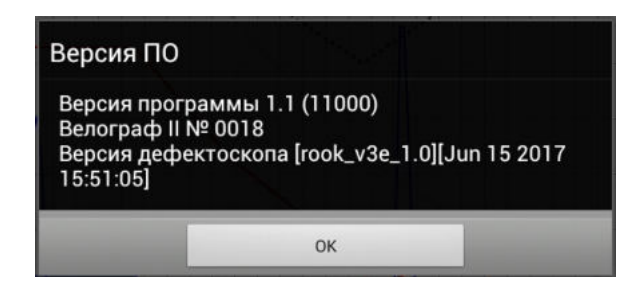

*Рис. 14. Окно версии программного обеспечения* 

#### **4.1.13. Прочие функции**

При выборе режима «прочее» открывается окно «прочие функции», в котором можно выбрать пошаговый сценарий автоматической или полуавтоматической настройки параметров преобразователя калибровочных образцах. Полуавтоматическая настройка отличается от автоматической тем, что устанавливать стробы на эхо-сигналы и/или регулировать усиление нужно вручную.

Перед запуском сценариев необходимо убедиться, что установленные каналы генератора и усилителя соответствуют каналам подключения преобразователя (см. 4.1.2, 5.3).

В необходимых случаях задержка в призме преобразователя вычисляется как

$$
t_{\rm np} = \frac{r_1 t_2 - r_2 t_1}{2(r_1 - r_2)}
$$

где  $t_{\rm ms}$  – время задержки в призме,  $r_1$  и  $r_2$  – известные расстояния до отражателей калибровочного или настроечного образца,  $t_1$  и  $t_2$  – определённые времена задержки импульсов от данных отражателей.

Вычисление скорости звука производится по формуле

$$
c_{\text{ofp}} = \frac{2(r_1 - r_2)}{t_1 - t_2}
$$

где с<sub>обн</sub> – скорость звука в калибровочном образце. Для наклонных преобразователей угол ввода определяется как

$$
\alpha = \arccos\left(\frac{h_{\text{orp}}}{\text{C}_{\text{o6p}}\left(\frac{t}{2} - t_{\text{np}}\right) + \frac{D_{\text{orp}}}{2}}\right)
$$

где  $\alpha$  – угол ввода,  $h_{\text{arm}}$  – глубина залегания цилиндрического отражателя, – определённое время задержки импульса от отражателя,  $D_{\text{open}}$  – диаметр цилиндрического отражателя.

При полуавтоматической настройке ВРЧ для подстройки амплитуды сигнала к заданной вычисляется прибавка к усилению текущей точки

$$
\Delta K = 20 \; log_{10} \frac{A_{\rm ycr}}{A}
$$

где  $\Delta K$  – прибавка усиления в децибелах,  $A_{\text{new}}$  – заданная амплитуда сигнала,  $A$  – текущая амплитуда сигнала в стробе.

При полуавтоматической настройке АРК строится кривая в соответствии с формулой амплитуд эхосигналов для отражения от диска или отверстия с плоским дном в дальней зоне преобразователя:

$$
A(r) = A_1 \frac{s r_1^2}{r^2 s_1} e^{-2\delta(r - r_1)}
$$

где  $\vec{A}$  – амплитуда эхосигнала отражателя, соответствующего метке кривой АРК, r - путь ультразвука от пластины преобразователя до отражателя, соответствующего метке кривой,  $A_1$  – амплитуда сигнала от настроечного отражателя,  $s - n$ лощадь отражателя, для которого производится построение кривой,  $s_1$  - эквивалентная площадь настроечного отражателя,  $r_1$  - путь ультразвука от пластины преобразователя до настроечного отражателя,  $\delta$  – величина затухания ультразвука в материале объекта контроля. Для бокового цилиндрического отражателя амплитуда пересчитывается в соответствии с эквивалентной площадью, расстоянием до отражателя и длиной волны ультразвука.

Построенная кривая будет действительна только для того уровня усиления, при котором она была построена (с учётом повышения усиления перед построением кривой).

**ДЕФЕКТОСКОП УЛЬТРАЗВ УКОВОЙ - VELOGRAPH I I 3 0**

### **5. Техническое обслуживание**

Техническое обслуживание дефектоскопа заключается, в основном, в очистке электронного блока прибора от пыли и грязи и периодическом заряде аккумулятора. В случае загрязнения разъёмов коаксиального кабеля промыть разъёмы спиртом (из расчета 0.8 гр. на 1 разъем), но не более ½ литра в месяц.

### 5.1. Заряд аккумулятора

Электронный блок и КПК необходимо заряжать через 6-7 часов работы. Заряд аккумулятора осуществляют с помощью зарядного устройства, которое поставляется в комплекте с прибором.

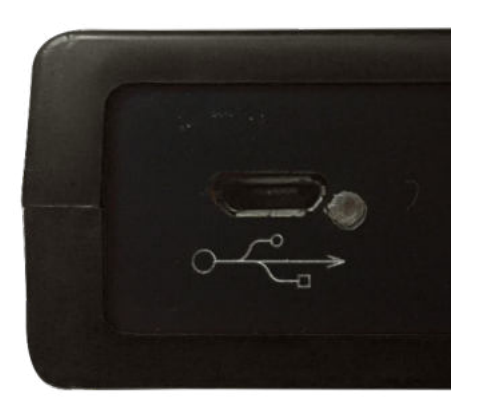

Аккумулятор заряжается через специальный разъем в корпусе Электронного блока и КПК с помощью зарядного устройства. В зависимости от степени разряда аккумулятора дефектоскопа зарядка аккумулятора может длиться до 3 часов. В процессе заряда аккумулятора возможно проведение контроля без каких-либо ограничений.

Степень заряда аккумулятора отображается на оранжевом светодиодном индикаторе прибора при кратковременном нажатии на кнопку включения (**Рис. 15**), каждый горящий светодиод соответствует примерно 25% заряда. Осуществление зарядки отображается красным индикатором на задней панели рядом с USB-входом (**Рис. 4**).

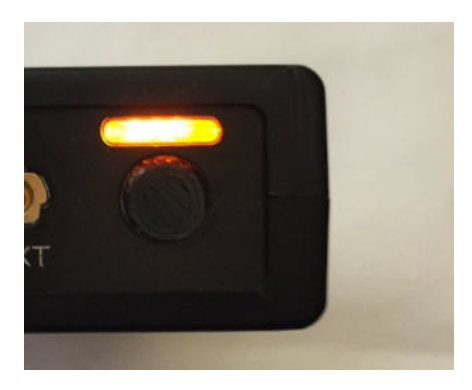

*Рис. 15. Индикаторы состояния прибора* 

### 5.2. Периодическое техническое обслуживание

Не рекомендуется разбирать прибор, так как это может привести к случайному повреждению его внутренних устройств. При возникновении неисправностей или каких-либо вопросов по использованию следует связаться с представителями фирмы по телефонам, указанным в документации.

В процессе эксплуатации рекомендуется корпус очищать от грязи и пыли средством для пластиковых изделий.

### 5.3. Возможные неисправности

Ультразвуковой дефектоскоп **Velograph II** является сложным высокотехнологичным изделием, при создании которого использовались современные решения, максимально повышающие надежность работы прибора. Однако, как показывает практика, у каждого сложного изделия существует вероятность отказа.

На основании опыта эксплуатации аналогичных изделий, в таблице описаны возможные ситуации, устранение которых возможно силами пользователей прибора или их предварительный анализ ускорит процедуру ремонта.

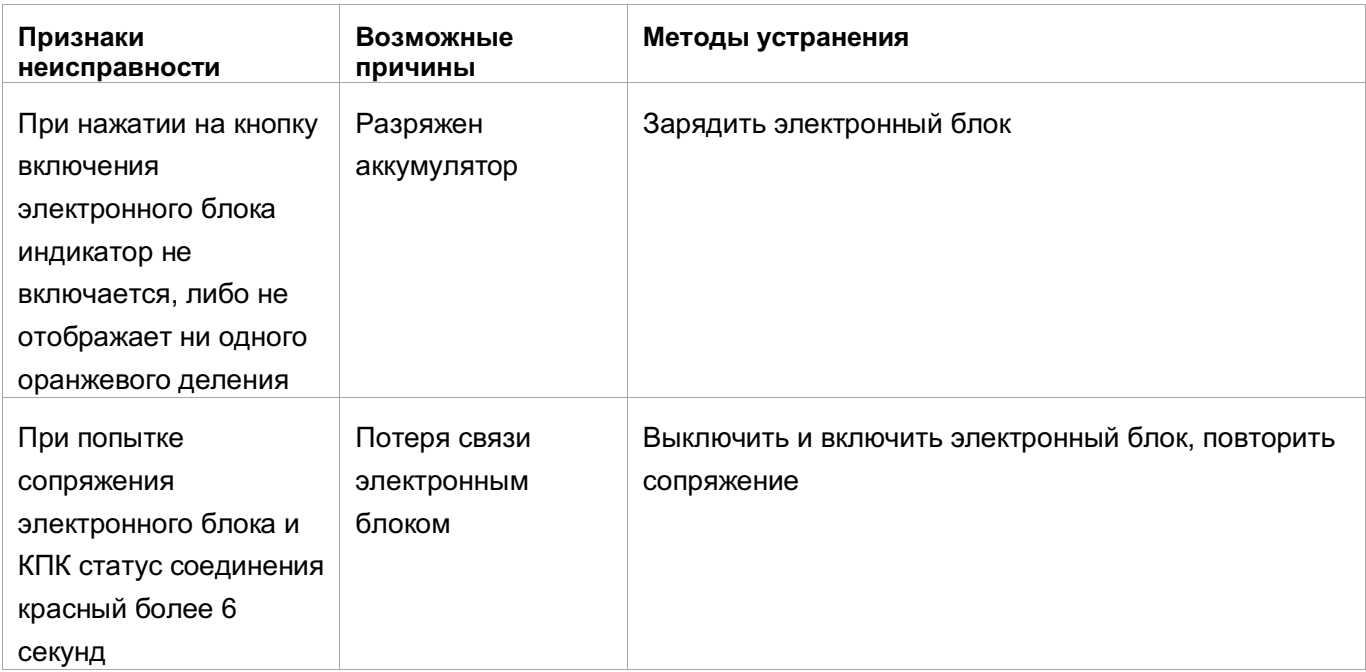

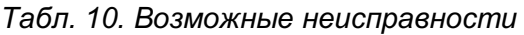

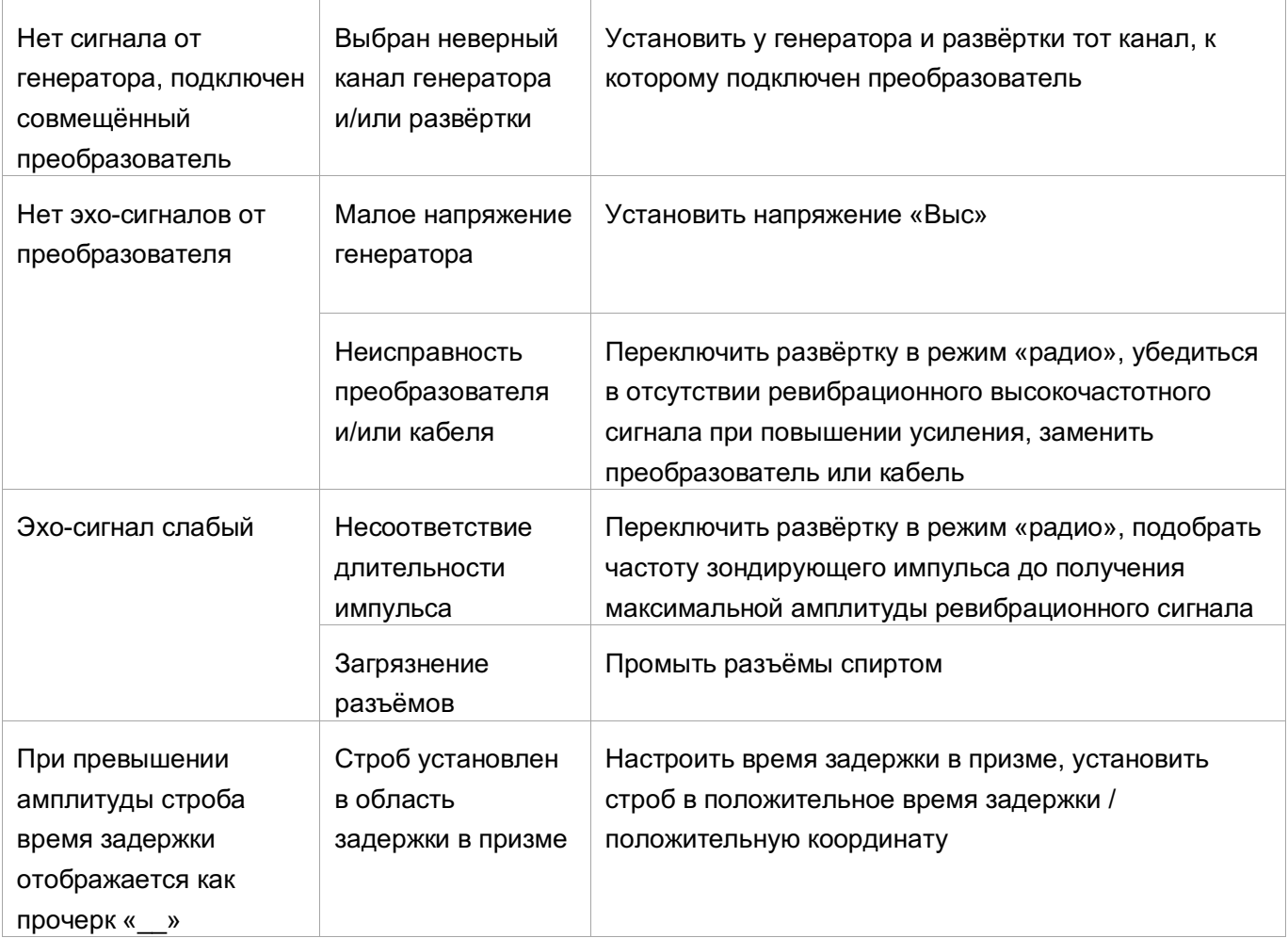

### Если это не помогло, то нужно обратиться в фирму - изготовитель

#### Технические характеристики 6.

### 6.1. Инструментальные характеристики

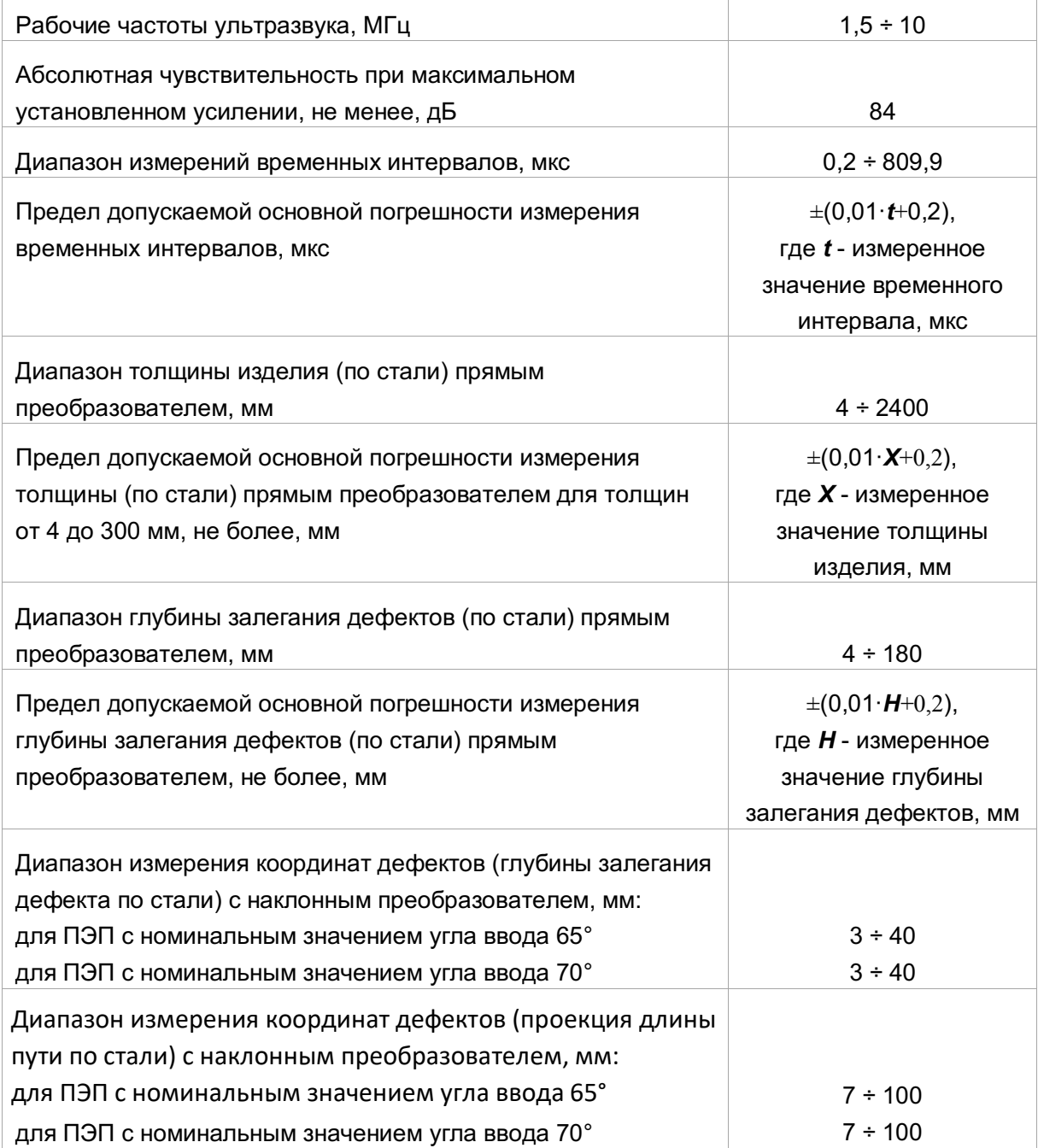

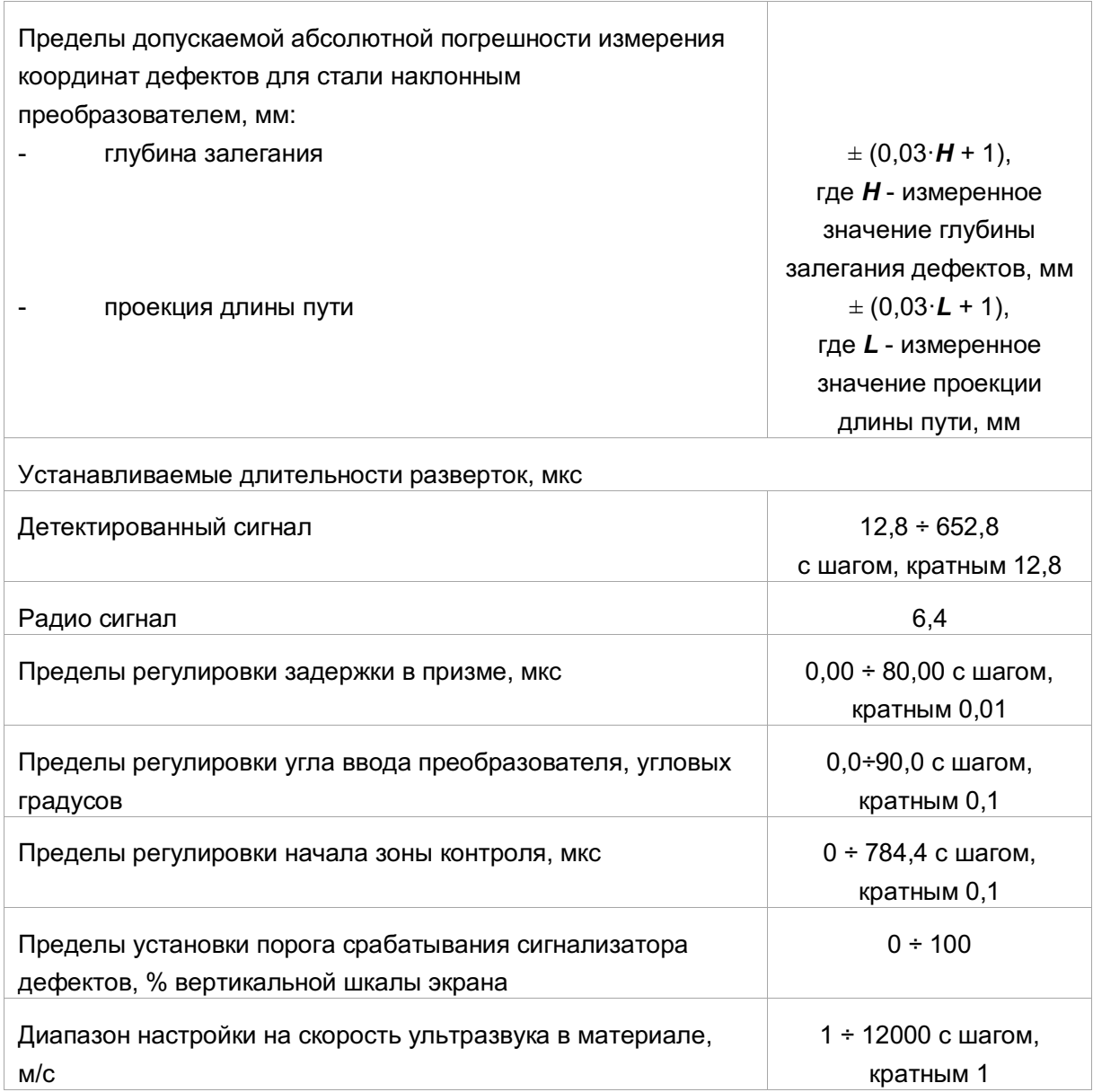

### 6.2. Характеристики генератора зондирующих ИМПУЛЬСОВ

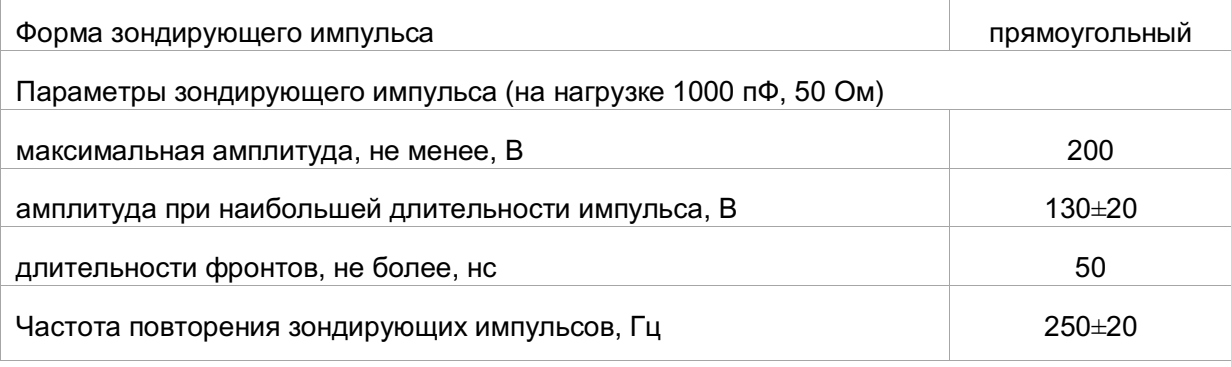

### 6.3. Характеристики приемного тракта

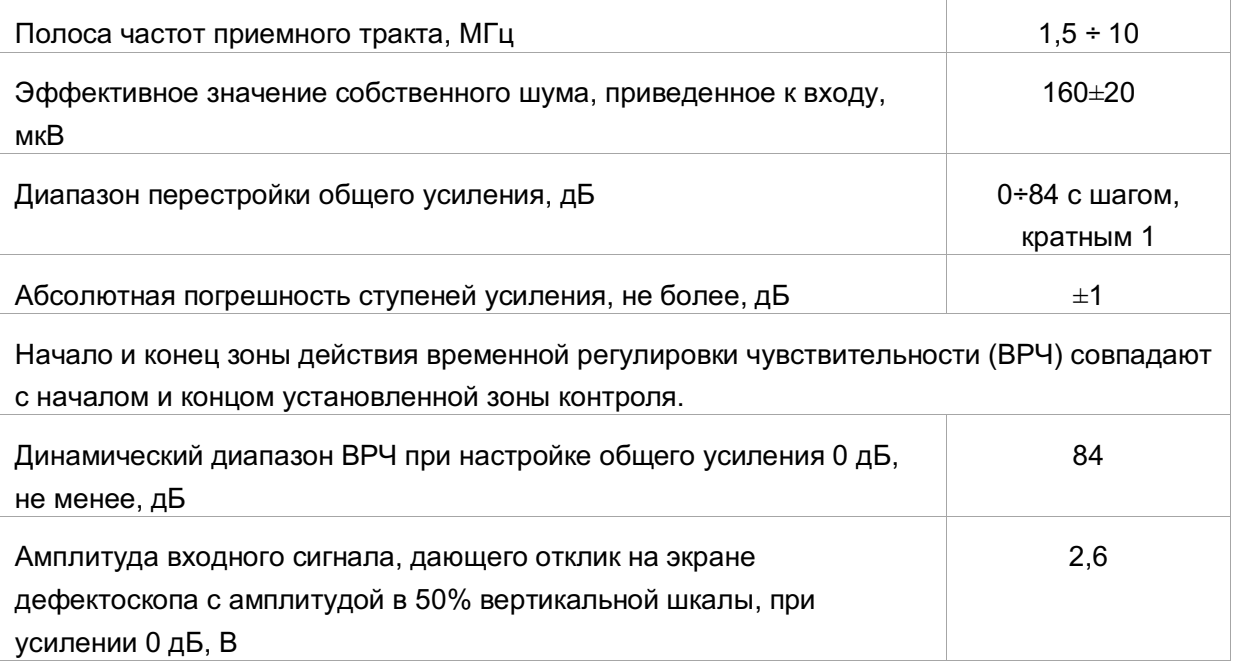

### 6.4. Надежность

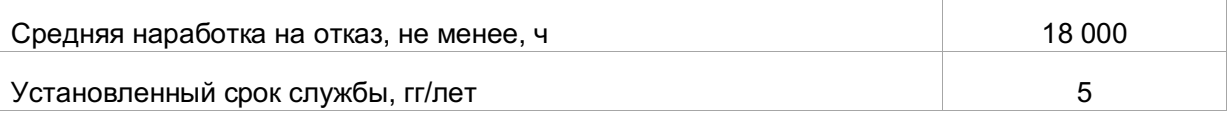

### 6.5. Показатели материалоемкости

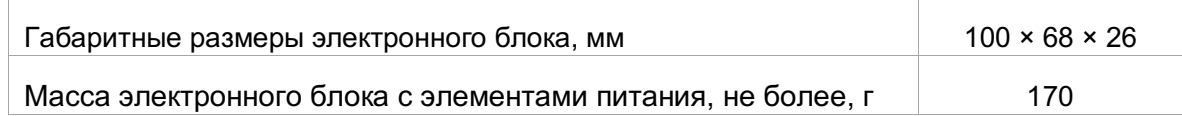

## 6.6. Устойчивость к внешним воздействиям при эксплуатации и транспортировании

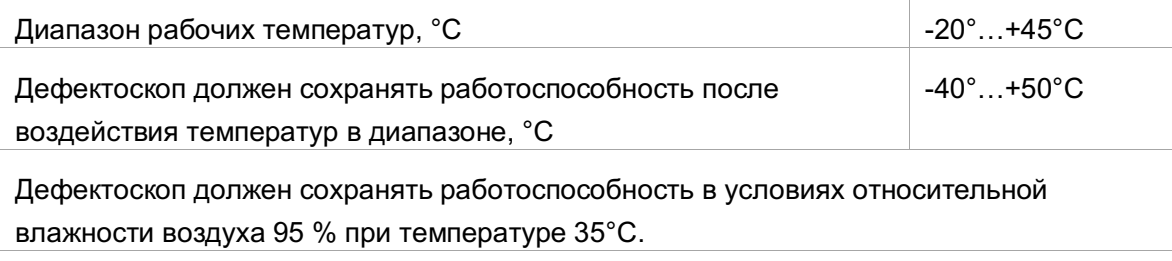

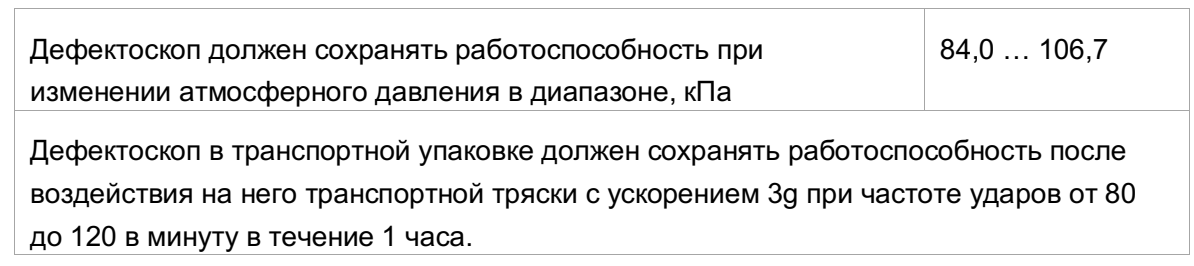

### **7. Гарантийные обязательства**

Предприятие-изготовитель выполняет бесплатный ремонт прибора **Velograph II** в течение гарантийного срока эксплуатации. Гарантийный срок работы прибора - 2 года с момента продажи прибора. Гарантия распространяется на электронный блок прибора. Гарантийные обязательства теряют силу, если пользователь самостоятельно пытался ремонтировать электронные узлы прибора или если прибор подвергся сильным механическим воздействиям, в результате которых стал неремонтопригодным.

Гарантийные сроки и обязательства применительно к преобразователям, поставляемым совместно с прибором, устанавливаются отдельно и описываются в паспортах на преобразователи.

Ультразвуковой дефектоскоп **Velograph II** должен соответствовать требованиям ГОСТ 23049-84 «Контроль неразрушающий. Дефектоскопы ультразвуковые. Основные параметры и общие технические требования».

Поверка прибора производится организациями, имеющими законное право на соответствующую деятельность. Периодичность поверки – 1 год.

### **8. Индивидуальные отметки**

## 8.1. Сведения о приборе

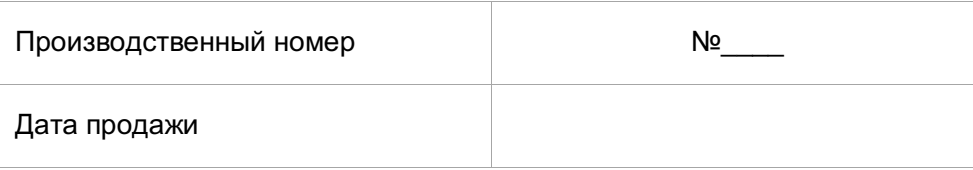

### 8.2. Cведения о ремонте

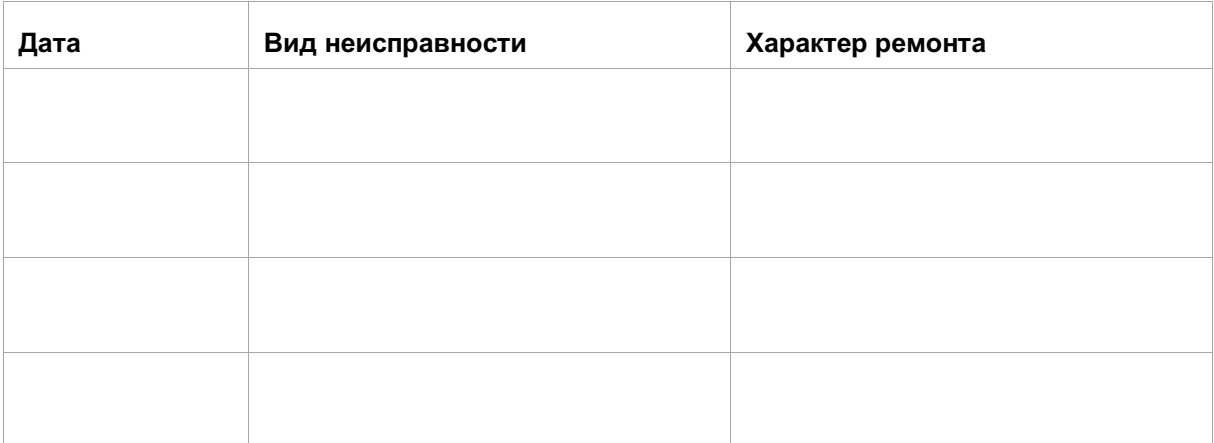

### **9. Приложение 1**

### 9.1. ПО и электронное устройство толщиномера

Улучшенные комплектации прибора могут комплектоваться дополнительным программным обеспечением (ПО толщиномера), упрощающим проведение толщинометрии с использованием дефектоскопа Velograph II и прямого преобразователя (раздельносовмещённого или совмещённого). В нём реализована дополнительная возможность задания допустимых значений толщины, а также развёртка измеренной толщины по времени. Для упрощения пользования исключено большинство функций настройки. При этом технические характеристики (в том числе точность измерений) сохраняются равными базой комплектации.

Также улучшенные комплектации могут комплектоваться миниатюрным электронным устройством с установленным ПО толщиномера для ещё большего удобства.

### 9.2. Электронное устройство

Внешний вид электронного устройства показан на **Рис. 16**. Включение осуществляется длительным нажатием кнопки «питание». Зарядка осуществляется с помощью входящего в комплект USB-кабеля от штатной зарядки электронного блока. Для запуска программы следует нажать на заставку и найти в открывшемся меню соответствующую иконку (перелистывание меню осуществляется проведением пальца вверх или вниз вне иконок). Закрытие программ и выход из меню осуществляется проведением пальца от левого края экрана до правого.

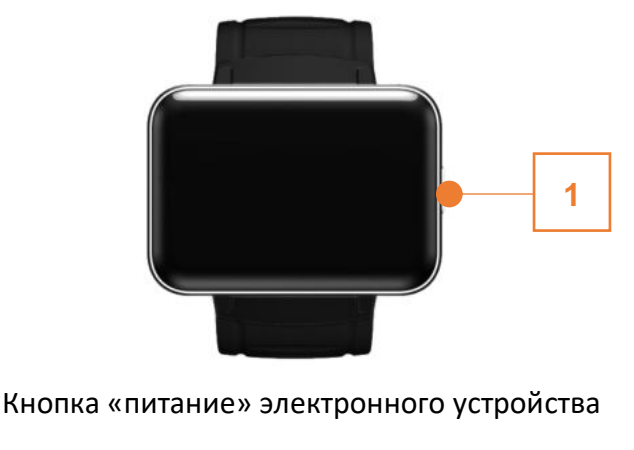

*Рис. 16. Электронное устройство* 

### 9.3. Управление ПО толщиномера

Общий вид интерфейса ПО показан на **Рис. 17**. Имеются 4 режима: **отображение толщины, настройка допустимых толщин, А-скан, развёртка толщины**. Переключение режимов осуществляется нажатием на их иконки в левом верхнем углу. Функциональность кнопки «Вкл»/«Выкл», индикации связи с прибором и индикации зарядки прибора идентична базовому ПО (см. **3.1**, **4.1.1**).

Во всех режимах, кроме «настройки допустимых толщин», отображается последнее измеренное значение толщины.

Для проведения толщинометрии необходимо в базовом ПО настроить параметры преобразователя, каналы генератора и усилителя, скорость звука в объекте контроля, затем выйти из базовой программы и запустить программу «Velograph II t». Произвести сопряжение с прибором (аналогично **3.1**), после чего производить толщинометрию. Либо воспользоваться функцией автоматической настройки (см. **9.3.2**).

Одновременное соединение электронного блока дефектоскопа с двумя разными устройствами невозможно. Заранее отключайте программу или соединение с прибором в запущенной программе, если переходите к использованию другого устройства (КПК).

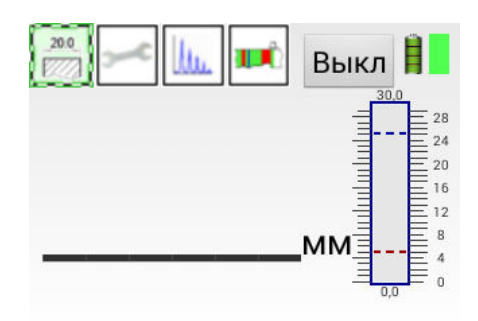

*Рис. 17. Вид рабочего окна электронного устройства после сопряжения с электронным блоком* 

#### **9.3.1. Режим отображения толщины.**

Отображается измеренная толщина и диаграмма толщины (**Рис. 18**). Если измеренная толщина меньше установленного минимального допустимого значения, полоса диаграммы отображается красным цветом. Если толщина превышает установленное максимальное допустимое значение, полоса диаграммы отображается синим цветом. В остальных случаях полоса зелёного цвета.

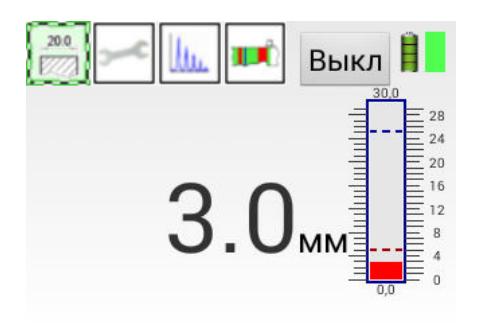

*Рис. 18. Режим отображения толщины*

#### **9.3.2. Режим настройки допустимых толщин**

Настраиваемые в данном режиме наименьшая и наибольшая толщины могут иметь одну из двух функций:

- Граница отображаемой толщины
- Допустимое значение толщины

Функции переключаются нажатием на галочку слева от значения толщины (наличие галочки соответствует функции допустимого значения) (**Рис 19**). Если задана граница толщины, то диаграмма в режиме отображения толщины и развёртка толщины будут начинаться (заканчивается) этим значением, и при этом не будут закрашиваться вовсе (будет полностью закрашиваться зелёным вместо синего) если толщина меньше (больше).

Также настраивается величина расширения диапазона ниже (выше) допустимого значения толщины в процентах от разности между максимальной и минимальной толщинами. Возможно расширение от 0% до 200%.

Для задания значений следует нажать на них, ввести изменённое значение, и нажать «Далее» или «Готово».

Данные величины никак не влияют на измерение толщины и её отображаемое значение. Они задействованы только для построения шкалы диаграммы и шкалы развёртки толщин.

Кнопка «Настр» запускает пошаговый сценарий автоматической настройки параметров прямого преобразователя и скорости звука на настроечном образце. При использовании прямого совмещённого преобразователя следует предварительно подключить его к первому гнезду. В процессе работы сценария режим будет переключен на «Аскан». В запросе «Используемый тип ПЭП» следует ставить галочку «раздельно-совмещённый» соответствующего ДЛЯ типа преобразователя, и не ставить для совмещённого преобразователя.

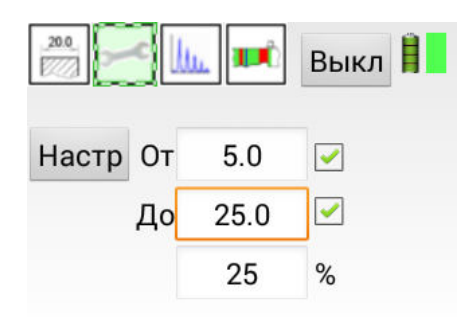

Рис. 19. Режим настройки допустимых толщин

#### $9.3.3.$ Режим А-скана

Отображается А-скан со шкалой целых значений миллиметров (десятков миллиметров) без подписей (Рис. 20). Линии, соответствующие каждому десятому (сотому) миллиметру, более широкие. Также отображается строб, по пересечениям которого определяются времена сигналов, кривая ВРЧ (если она была построена) и настроенная скорость звука.

Скорость звука может быть скорректирована вручную, путём нажатия на её значение и вводом нового значения. Управление развёрткой и стробом не предусмотрено, для этого используйте базовое ПО на КПК.

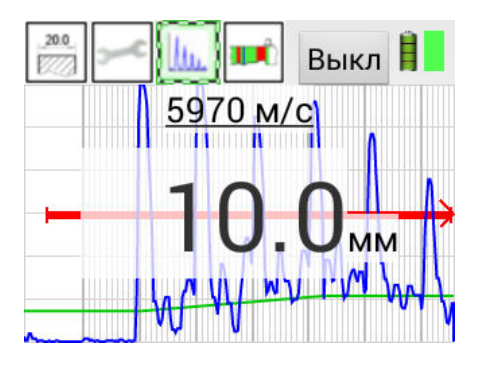

Рис. 20. Режим А-скана

#### **9.3.4. Режим развёртки толщины**

Отображается развёртка измеряемой толщины, со шкалой в целых значениях миллиметров (**Рис. 21**). Цвета областей аналогичны цветам диаграммы толщины. Допустимые значения толщин (если они установлены) отображаются пунктирными линиями соответствующего цвета.

Наполнение развёртки новыми измерениями осуществляется только тогда, когда данный режим включен.

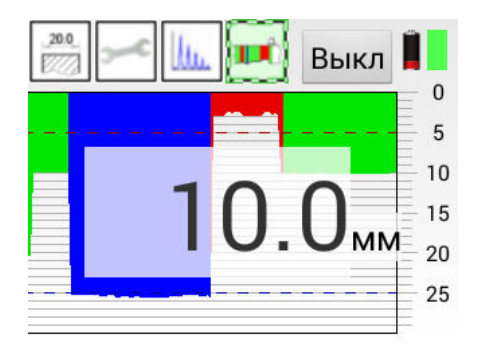

*Рис. 21. Режим развёртки толщины*